视您的手机或服务供应商所使用的软件而定,本手册中的部份内容可能与您手机上的情形有所不同。

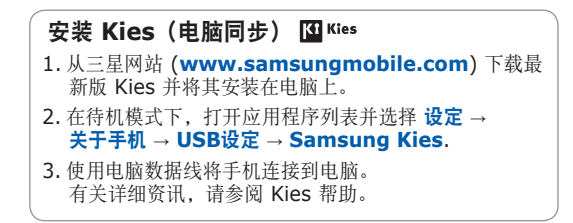

Printed in Korea Code No.:GH68-29026A Chinese. 06/2010. Rev. 1.0

www.samsungmobile.com

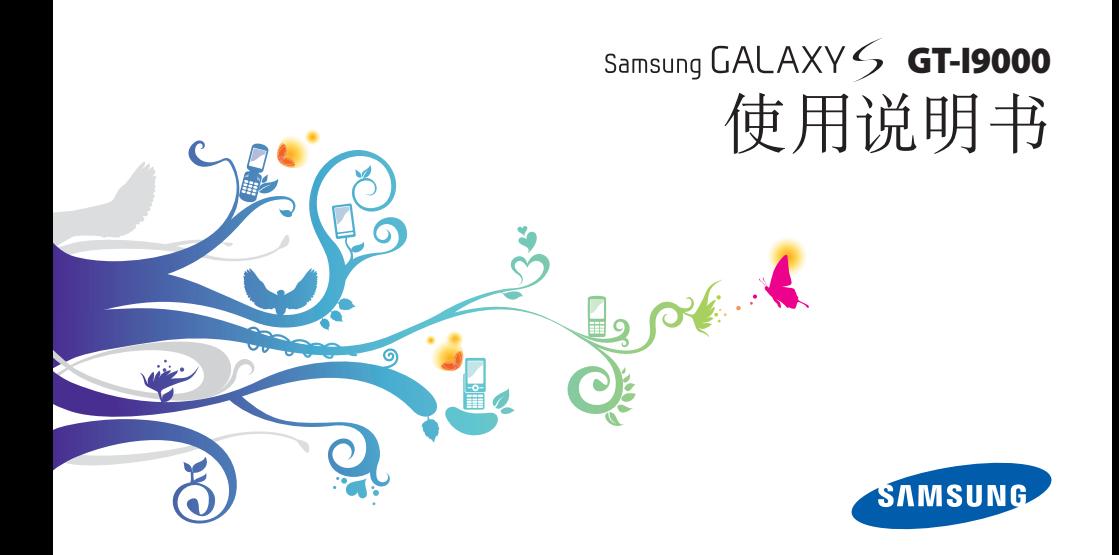

# 使用本说明书

感谢您购买三星手机。本手机基于三星的高科技和高 标准,为您提供极高品质的移动通信和娱乐享受。 本使用说明书专门用于指导您了解手机的功能与特 性。

- • 使用手机之前,请先仔细阅读本说明书,以确保安 全和正确使用。
- • 本说明书中的描述基于手机的默认设定。
- • 请妥善保存本说明书以供日后参考。

# 说明图标

在开始使用前,请先熟悉本说明书中的图标:

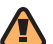

警告—可能伤及自己或他人的情况

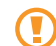

小心—可能损坏手机或其他设备的情况

注意—注释、使用提示或其他资讯К

- ► 参阅—含有相关资讯的页面。例如: ► 第 12 页(表示"参阅第 12 页")
- → 下一步—执行某个步骤所必须遵循的洗项或功 能表选择次序,例如: 在待机模式下,打开 应用程序列表,然后选择讯息 → 新讯息 (表示讯息,下一步新讯息)
	- ] 方括号—手机按钮。例如: [ ① ] (表示电源 开关按钮)

# 版权讯息

本手机所采用的全部技术和产品的所有权归各自所有 人所有:

- 本产品采用基于 Linux 的 Android 平台, 该平台 可通过各种基于 JavaScript 的软件扩展。
- • Google™、Android Market™、Google Talk™、 Google Mail™、Google Maps™、和 YouTube™ 是 Google, Inc. 的商标。
- Bluetooth® 是 Bluetooth SIG Inc. 在全球 的注 册商标。
- Java™ 为 Sun Microsystems, Inc. 的商标。
- Windows Media Player<sup>®</sup> 为 Microsoft Corporation 的注册商标。

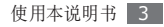

- SIS  $\circ$  和 SIS  $\circ$  是 SRS Labs, Inc. 的商标。CS 耳 机和 WOW HD 技术根据 SRS Labs, Inc. 的许可 结合在一起。
- • Wi-Fi 经认证的标识 Wi-Fi ® 和 Wi-Fi 标识是 Wi-Fi Alliance 的注册商标。
- DivX® 是 DivX, Inc 的注册商标, 且需要获得许可才可使用。 Pat. 7,295,673; 7,460,688; 7,519,274

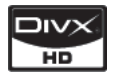

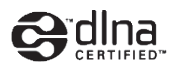

# **CE01680**

#### 关于 **DIVX** 视像

DivX® 是由 DivX, Inc. 推出的一种数字视像格 式。 本手机已获得官方 DivX 认证,可播放 DivX 视像。 请访问 www.divx.com 了解详细资讯,以及获取将 文件转换为 DivX 视像的软件工具。

#### 关于 **DIVX** 视像点播

此 DivX Certified® 手机必须先经过注册, 然后才能播放 DivX 视像点播 (VOD) 内容。如果 要生成注册码,请在装置的设定功能表中找出 DivX VOD 区。请使用该注册码登录 http://vod.divx. com 请使用该注册码登录 vod.divx.com 完成注册 流程并详细了解 DivX VOD。

#### 如欲取得您的装置注册码, 前往设定 → 关于手 机 → 合法信息→ 许可设定 → **DivX**®**VOD** → **Register**。

"DivX Certified® 可播放最高 HD 720p 的 DivX® 视像,包括加值付费内容。"(LCD 解析度: 800x480)。

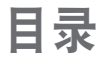

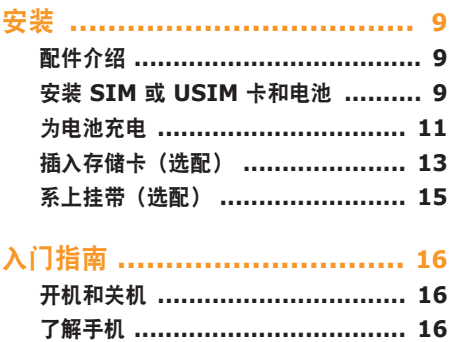

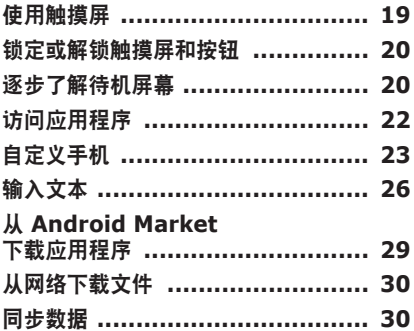

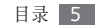

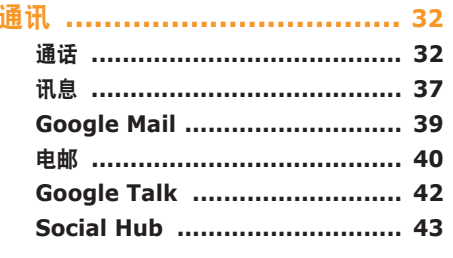

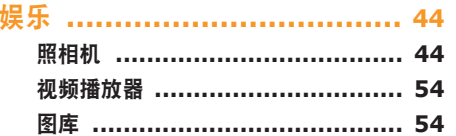

个人资料 ................................ 62 联络人 ………………………………… 62 日历…………………………………… 65 

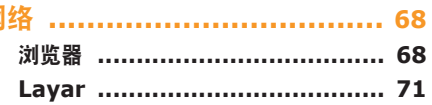

网

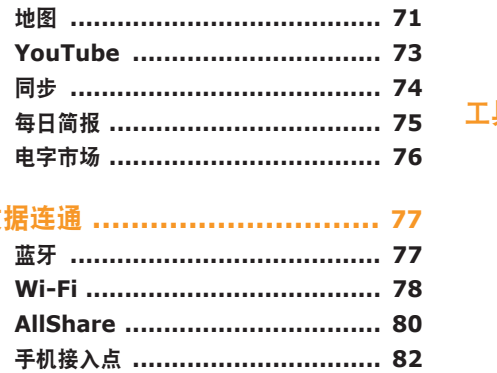

對

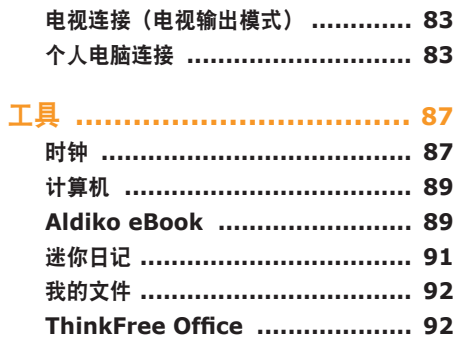

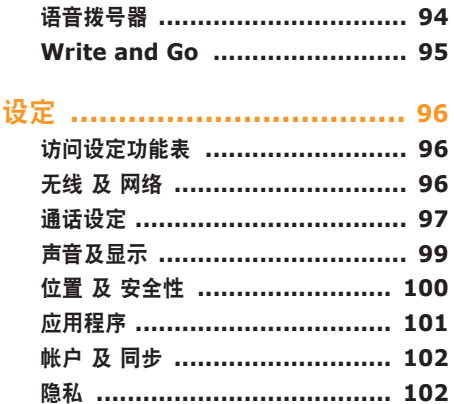

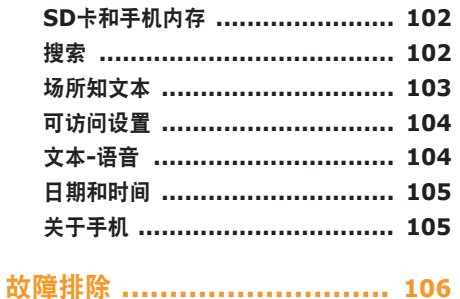

安全及使用须知 ................... 110

<span id="page-9-0"></span>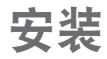

# 配件介绍

检查产品包装盒内是否有下列物品:

- • 手机
- • 电池
- • 旅行充电器(充电器)
- • 使用说明书

仅使用三星许可的软件。盗版或非法软件可能会 导致损坏或故障,制造商对此不予保修。

- • 随手机提供的物品可能不同,具体取决于您 所在地区可使用的或服务提供商所提供的软 件和配件。
	- • 可以向本地三星经销商购买其他配件。
	- • 随附的配件能为手机提供最好的支持。

# 安装 **SIM** 或 **USIM** 卡和电池

当您订购移动电话服务时,将收到一张用户识别模 块 (SIM) 卡, 其中载有您的订购详细讯息, 例如个 人识别号码 (PIN) 和可选服务。如欲使用 UMTS 或 HSDPA 服务,可购买通用用户识别模块 (USIM) 卡。

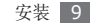

如欲安装 SIM 或 USIM 卡和电池:

- 如果手机处于开机状态, 请紧按住 [ **0**] 并选择关 机将其关闭。
- *2* 取下后盖。

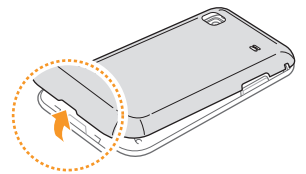

取下后盖时,请小心不要伤及自己的指甲。

*3* 插入 SIM <sup>或</sup> USIM 卡。

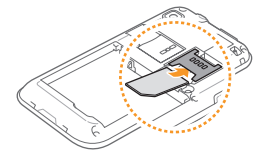

- 使 SIM 或 USIM 卡的金色触点面向下, 将其 插入手机中。
	- 如果未插入 SIM 或 USIM 卡, 则仅能使用手 机的非网络服务和部分功能表。
	- 请勿将存储卡插入 SIM 卡槽。

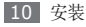

<span id="page-11-0"></span>*4* 插入电池。

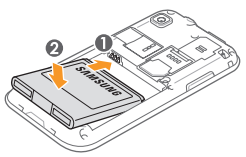

*5* 装回后盖。

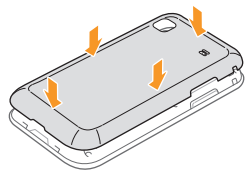

# 为电池充电

首次使用手机之前,必须为电池充电。

可使用提供的旅行充电器或通过电脑数据线将手机与 电脑相连对手机进行充电。

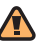

仅使用三星许可的充电器和数据线。未经许可 的充电器或数据线会导致电池爆炸或损坏您的 手机。

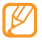

电池电量不足时,手机会发出警告音并显示电量 不足讯息。电池图标 也会显示空白并变为 红色。如果电池电量过低,手机会自动关机。需 给电池充电后才能继续使用手机。

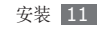

# › 用旅行充电器充电

*1* 打开手机顶部多功能插口的外盖。

*2* 将旅行充电器的小端插头插入多功能插口中。

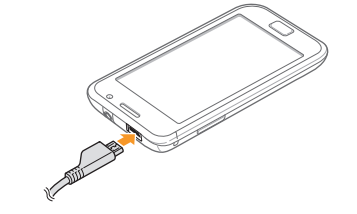

旅行充电器连接不当可能会导致手机严重损坏。 对于因误操作造成的任何损坏,将不予保修。

*3* 将旅行充电器的大端插头插入电源插座中。

- • 可在充电时使用手机,但这会延长电池完全充 电的时间。
	- • 手机在充电时会变热。该现象属于正常情况, 不会影响手机的使用寿命或性能。
	- 如果手机无法正常充电,请将手机和充电器拿 到三星客服中心。
- *4* 当电池充满电(电池图标不再移动)时,断开旅 行充电器与手机的连接,然后将其从电源插座中 拔下。
- 请勿在取下旅行充电器前取出电池。此举会损 坏手机。

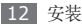

## <span id="page-13-0"></span>› 用电脑数据线充电

充电前,请确保电脑已开机。

- *1* 打开手机顶部多功能插口的外盖。
- *2* 将电脑数据线的一端(微型 USB)插入多功能 插口。

*3* 将电脑数据线的另一端连接到电脑的 USB 端口。 根据所用的电脑数据线类型,可能需等待片刻才 能开始充电。

*4* 当电池充满电(电池图标不再移动)时,断开电脑 数据线与手机的连接,然后将其从电脑上拔下。

# 插入存储卡(选配)

如欲存储其他多媒体文件,必须插入存储卡。本手机 可使用 microSD™ 或 microSDHC™ 存储卡,容量 最高为 32 GB(取决于存储卡制造商和类型)。

- 三星使用公认的存储卡行业标准,但是某些品 牌可能无法与手机完全兼容。使用不兼容的存 储卡可能会损坏手机或存储卡,并损坏存储在 卡中的数据。
- 手机仅支持存储卡 FAT 文件结构。如果插入 ſØ 其他文件结构的存储卡,手机会要求重新格式 化存储卡。
	- • 频繁写入和删除数据会缩短存储卡的使用寿 命。
	- • 在手机中插入存储卡时,存储卡中的文件目录 会出现在内部存储器 (moviNAND™) 下的 / sdcard/sd 文件夹中。

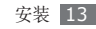

取下后盖。

插入存储卡并确保金色触点面朝下。

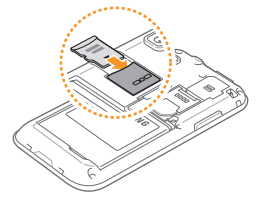

将存储卡推进存储卡槽直至锁定到位。

装回后盖。

### › 取出存储卡

取出存储卡前,先卸下存储卡以便安全取出。

 在待机模式下,选择应用程序 <sup>→</sup> 设定 <sup>→</sup> **SD**卡和 手机内存 → 卸载**SD**卡。

取下后盖。

- 轻推存储卡直到其脱离手机。
- 从存储卡插槽中抽出存储卡。
- 取出存储卡。
- 装回后盖。
- 请勿在手机传送或存取讯息时取出存储卡,否则 Œ 可能造成数据丢失或损坏手机和存储卡。

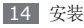

## <span id="page-15-0"></span>› 格式化存储卡

在电脑上格式化存储卡可能会导致存储卡与手机不兼 容。请仅在手机上格式化存储卡。

在待机模式下,选择应用程序 → 设定 → **SD**卡和手机 内存 → 格式化 **SD** 卡 → 格式化 **SD** 卡。

格式化存储卡前,记住要备份存储在手机中的所 有重要数据。制造商保修服务不包括因用户操作 而导致的数据丢失。

系上挂带(选配)

*1* 取下后盖。

*2* 滑动挂带使其穿过凹槽并将其钩在突起上。

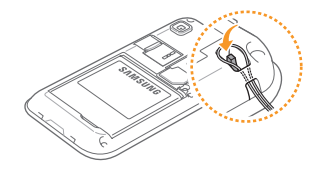

*3* 装回后盖。

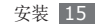

# <span id="page-16-0"></span>入 门 指 南

# 开机和关机

如欲开机,紧按住 [①]。手机会自动连接到蜂窝网 络 。

当您第一次开机时,轻触屏幕上 Android 的图像并随 着屏幕上的指导在首次使用前设置您的手机。

如欲关机,紧按住 [①],然后选择**关机**。

- 在禁止使用无线设备的区域(例如飞机和医 院),请遵守所有张贴的警告和官方人员的 指示。
	- 如欲仅使用手机的非网络服务,可切换到飞行 模式。紧按住 [①],然后选择飞**行模式**。

了 解 手 机

# ▶ 手机部位图

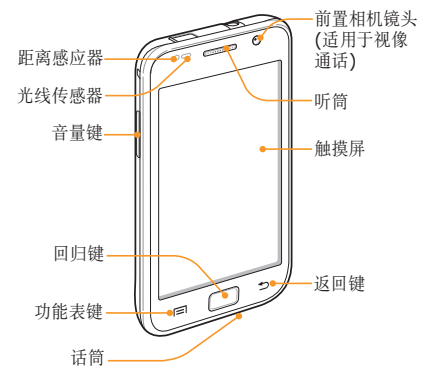

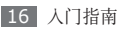

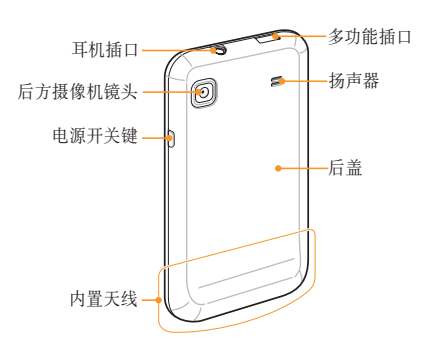

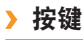

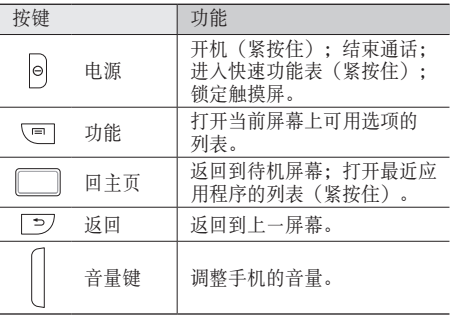

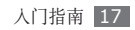

# ▶ 指示符图标

显示屏上显示的图标可能会因所在地区或服务  $\not\!\! \not\!\! E$ 提供商而异。

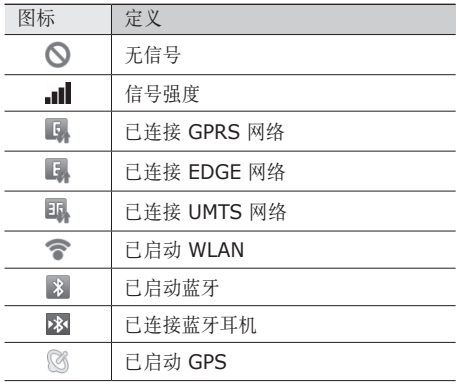

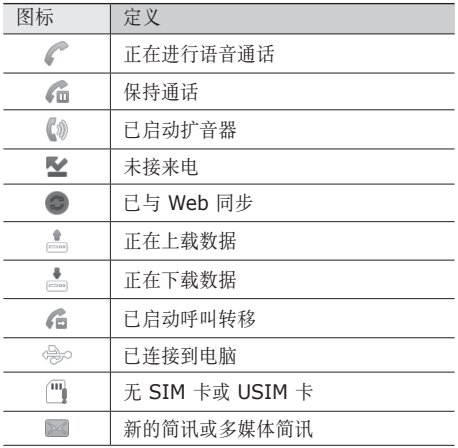

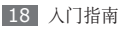

<span id="page-19-0"></span>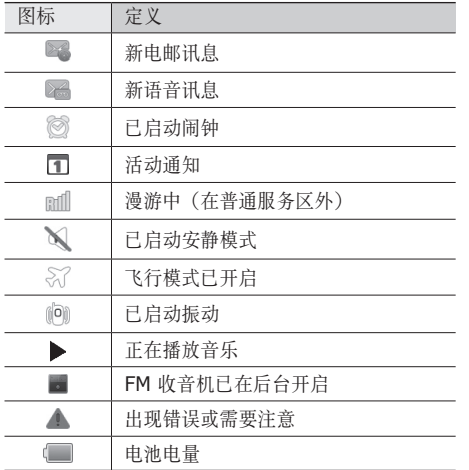

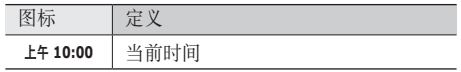

# 使用触摸屏

使用手机触摸屏可以更轻松地选择项目或执行功能。 了解使用触摸屏的基本操作。

- 为了避免刮伤触摸屏,请勿使用尖锐的工具。
	- 请勿让触摸屏接触其他电子设备。 静电放电可 能会造成触摸屏发生故障。
	- 请勿让触摸屏碰水。 在潮湿环境中或接触水 时,触摸屏可能会发生故障。
- 为了达到最佳的使用效果,使用手机前请取下 触摸屏保护膜。
	- 触摸屏上有一层保护层,可以发现人体发出 的微小电荷。要获得最佳性能,请用指尖点击 触摸屏。触摸屏不会对尖锐工具的碰触产生反 应,例如针笔或钢笔。

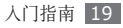

<span id="page-20-0"></span>可执行以下操作来控制触摸屏:

- • 点击:用手指点击一次来选择或启动功能表、选项 或应用程序。
- • 点击并紧按住:紧按住项目 2 秒钟以上,可打开弹 出选项列表。
- • 滚动:点击并向上、向下、向左或向右拖动手指来 移动到列表中的项目。
- • 拖放:用手指点击并紧按住一个项目,然后拖动手 指来移动项目。
- 双击: 检视照片或网页时,用手指快速点击两次可 以放大或缩小。
	- • 如果未使用手机的时间达到指定时间长度,手 机会关闭触摸屏。如欲重新打开触摸屏,按下 [O] 或归位按钮。
		- 也可调整背景灯时间。在待机模式下,打开应 用程序列表,然后选择设定 → 声音及显示 → 屏幕超时。

# 锁定或解锁触摸屏和按钮

可以锁定触摸屏和按钮,以防止任何意外手机操作。 如欲锁定,按下 [ O ]。如欲解锁,按下 [ O ] 或归位 按钮开启屏幕,然后用手指轻弹灰色窗口。

# 逐步了解待机屏幕

手机处于待机模式时,可看到待机屏幕。在待机屏幕 中,可检视手机的状态和访问应用程序。

待机屏幕有 7 个面板。向左或向右滚动选择一个待机 屏幕面板。也可选择屏幕顶部的点以直接移动到相应 的待机屏幕面板。

## › 添加项目到待机屏幕

可以添加应用程序或应用程序中的项目、小组件或文 件夹的快捷方式来自定义待机屏幕。如欲将项目添加 到待机屏幕:

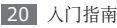

- 按下 [ **□ ] → 添加** 或点击并紧按住待机屏幕的空 白区域。
- *2* 选择项目类别 <sup>→</sup> 项目:
	- 三星小组件: 将三星桌面工具添加到待机屏幕。
	- 窗口小部件: 将 Android 桌面工具添加到待机 屏幕。
	- 快捷方式: 添加项目 (例如应用程序、书签、联 络人)的快捷方式。
	- 文件夹: 为联络人创建新文件夹或添加文件夹。
	- 壁纸: 设置背景图像。

可用项目视当前的待机屏幕模式而定。

# › 在待机屏幕上移动项目

- *1* 点击并紧按住要移动的项目。
- *2* 项目图标变大后将项目拖动到所需位置。

# › 从待机屏幕移除项目

- *1* 点击并紧按住要移除的项目。 项目图标变大并且应用程序区域会显示回收站图 标,这说明屏幕底部的应用程序区域变为回收站。
- *2* 将项目拖动到回收站。
- *3* 当项目和回收站变成红色时,松开项目。

## › 使用快捷方式面板

在待机模式下或使用应用程序时,点击指示符图标区 域,然后向下拖动手指打开快捷方式面板。可以启动 或取消无线连接功能并访问通知的列表,如讯息、通 话、活动或处理状态。如欲隐藏列表,请向上拖动列 表的下边框。

在快捷方式面板中,可以使用以下选项:

- Wi-Fi: 启动或取消 WLAN 连接功能。► 第 [79](textanchor:Connectivity.indd:_SERIAL_Activate the WLAN feature) 页
- 蓝牙: 启动或取消蓝牙无线连接功能。► 第 [77](textanchor:Connectivity.indd:_SERIAL_Turn on the Bluetooth wireless feature) 页

• 静音: 启动或取消安静模式。

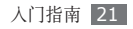

<span id="page-22-0"></span>• 振动: 启动或取消振动模式。

#### **添加或移除待机屏幕面板**

可以添加或移除待机屏幕的面板,以根据个人偏好和 需要管理桌面工具。

- 在待机模式下,按下 [ **□ ] → 编辑**。
- 2 选择 移除面板或选择 + 添加新面板。
- *3* 按下 [ ] <sup>→</sup> 储存。

# 访问应用程序

如欲访问手机的应用程序:

- *1* 在待机模式下,选择应用程序进入应用程序列表。
- *2* 左右滚动至其他应用程序屏幕。 也可选择屏幕顶部的点以直接移动到相应的主功 能表屏幕。

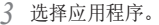

- • 使用 Google 提供的应用程序时,必须拥有 Google 帐户。如果没有 Google 帐户,请注 册一个 Google 帐户。
	- • 可从应用程序列表点击并紧按住应用程序图 标,为相应的应用程序添加快捷方式。可将图 标移至待机屏幕上所需的位置。
- 4 按下 [<del>≤</del>] 返回上一个屏幕;按下归位按钮返回 待机屏幕。
- 手机拥有可检测手机方向的内置动作传感器。如 果在使用某些功能时旋转手机,手机界面会自动 切换为横屏模式。如欲设定界面不随手机的旋转 而改变,选择设定 → 声音及显示 → 方位。

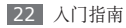

## <span id="page-23-0"></span>› 管理应用程序

可以根据自己的喜好和需要更改应用程序的顺序或将 应用程序分到不同的类别组,重新安排应用程序列表 中的应用程序。

- 在应用程序列表中,按下 [ **□ ] → 编辑**。
- *2* 点击并紧按住应用程序。
- *3* 将应用程序图标拖至所需的位置。 可将应用程序图标移动到其他主功能表屏幕。也可

将常用应用程序移动到主页旁边。

**按下 [ ⊟ ] → 储存。** 

## › 访问最近使用过的应用程序

*1* 紧按住归位按钮打开最近访问的应用程序的列表。

*2* 选择要访问的应用程序。

# 自定义手机

根据个人喜好自定义手机可实现更多功能。

# › 设置当前时间和日期

- *1* 在待机模式下,打开应用程序列表,然后选择设定 → 日期和时间。
- *2* 设定时间和日期并更改其他选项。

## › 打开或关闭触摸音

在待机模式下,打开应用程序列表,然后选择设定 → 声音及显示 → 选择按键音。

## 调整铃声音量

按下上或下音量按钮可调整铃声音量。

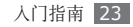

#### › 切换到安静模式

如欲使手机静音或解除静音,请执行以下其中一种 操作:

- 在待机模式下, 打开应用程序列表, 选择手机 → 拨号盘,然后点击并紧按住 **#**。
- 在屏幕顶部打开快捷方式面板,然后选择静音。
- 在待机模式下, 紧按住 [ © ], 然后选择静音模式。

## › 更改铃声

- *1* 在待机模式下,打开应用程序列表,然后选择设定 → 声音及显示 → 语音通话铃声或视像通话铃声。
- *2* 从列表中选择铃声,然后选择确定。
- › 启动切换窗口时显示动画

在待机模式下,打开应用程序列表,然后选择设定 → 声音及显示 → 动画 → 部分动画或所有动画。

在待机模式下,按下 [ **□ ] → 壁纸 →** 选项。

*2* 选择图像。

*3* 选择储存或设置墙纸面板。

三星对手机中提供的默认图像或墙纸的任何使用 不承担任何责任。

#### › 调整显示屏的亮度

您可左右地在屏幕上的指示线上滑动而快速地调整屏 幕亮度。

如欲在设定选单下调整屏幕亮度,

*1* 在待机模式下,打开应用程序列表,然后选择设定  $\rightarrow$  声音及显示  $\rightarrow$  亮度。

清除**自动调节亮度**旁的复选框。

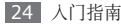

*3* 拖动滑块以调整亮度的级别。

*4* 选择确定。

显示屏的亮度级别会影响手机消耗电池电量的 速度。

## › 设定解锁图案

可以设定解锁图案以防止他人未经允许使用手机。

- *1* 在待机模式下,打开应用程序列表,然后选择设定  $\rightarrow$ 位置 及 安全性  $\rightarrow$  设置解锁图案。
- *2* 注意观看屏幕提示和示例图案并选择下一页 (如有必要)。
- *3* 拖动手指至少连接 <sup>4</sup> 个点,画出图案。
- *4* 选择继续。
- *5* 重新绘制图案以确认。
- *6* 选择确认。
- • 设定解锁图案后,在每次开机时都会要求输 入解锁图案。如果想让手机不再要求输入解 锁图案,请清除位置 及 安全性中要求图案旁 的复选框。
	- • 如果忘记解锁图案,需要将手机带到 三星客 服中心将其解锁。
	- 对于因使用非法软件造成的密码或私人资料手 失或其他损害,三星概不负责。

## › 锁定 **SIM** <sup>或</sup> **USIM** <sup>卡</sup>

可通过启动随 SIM 或 USIM 卡提供的 PIN 码来锁 定手机。

- *1* 在待机模式下,打开应用程序列表,然后选择<sup>设</sup> 定 → 位置 及 安全性 → 设置 **SIM** 卡锁 → 锁住 **SIM**卡。
- *2* 输入 PIN 码并选择确定。
- 如果启动 PIN 码锁,必须在每次开机时输入 PIN 码。

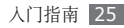

<span id="page-26-0"></span>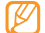

- 如果 PIN 码多次输入错误, 则 SIM 或 USIM 卡会被锁定。此时必须输入 PIN 解锁密钥 (PUK) 才能解锁 SIM 或 USIM 卡。
- 如果因输入错误的 PUK 而导致 SIM 或 USIM 卡遭锁定,请将卡带到服务提供商处 进行解锁。

## › 启动手机追踪系统

如果某人在您的手机里插入了新的 SIM 或 USIM 卡,手机追踪系统会自动向指定收件人发送联络人号 码,以协助您定位并找回手机。

*1* 在待机模式下,打开应用程序列表,然后选择设定  $\rightarrow$  位置 及 安全性  $\rightarrow$  设置手机追踪。

- *2* 输入密码并选择确定。
- *3* 输入包含国家代码的电话号码 (带 **+**)。
- *4* 输入发件人姓名。

*5* 输入要发送给收件人的文本讯息。

#### *6* 选择储存 <sup>→</sup> 同意。

还可以通过网络对遗失手机进行控制。有关 此功能的详细讯息,请访问 http://www. samsungdive.com。

# 输入文本

可在虚拟键盘上选择字符来输入文本或在屏幕上手写 来输入文本。

无法输入某些语言的文本。如欲输入文本,  $\varnothing$ 需要将书写语言改为一种受支持的语言。 ► 第 [103](textanchor:Setting.indd:_SERIAL_Select locale) 页

### › 更改键盘类型

可以更改键盘类型。点击并紧按住文本输入字段,然后 选择输入法 → 键盘类型(Swype 或三星键盘)。

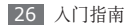

- › 使用 **Swype** 键盘输入文本
- *1* 选择字词的首字符,然后将手指保持在屏幕上并拖 动到第二个字符。
- *2* 在第二个字符上停留片刻,然后再拖动手指到下 一字符。
- *3* 继续操作直至完成整个字词。

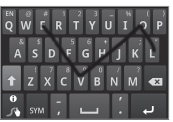

- *4* 到最后一个字符后,松开手指。字词将插入到文本 输入字段中。
- *5* 重复步骤 1-4 以完成文本。

点击并紧按住每一个按钮,输入更多字符。

也可使用以下按钮:

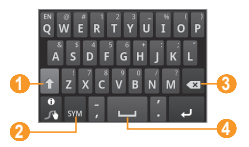

| 编号 | 功能                |
|----|-------------------|
| 1. | 更改大小写。            |
| 2  | 切换符号模式和 ABC/数字模式。 |
| з  | 删除字符。             |
| 4  | 插入空格。             |

<sup>•</sup> 如欲隐藏 Swype 键盘, 按下 [ <del>\_</del> ]。

#### • 如欲检视使用 Swype 键盘的帮助讯息, 点击 并紧按住 |

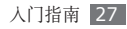

# › 使用三星键盘输入文本

- 选择 心,然后选择文本输入法。 可选择一种按钮输入法(QWERTY 或传统键盘) 或手写输入法。
- *2* 通过选择数字字母按钮或在屏幕上书写来输入文 本。

也可使用以下按钮:

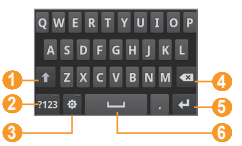

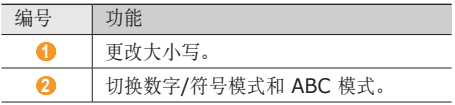

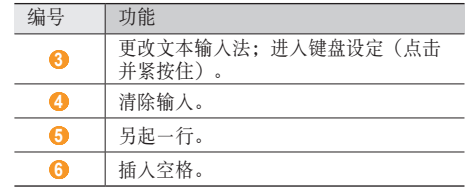

# › 复制和粘帖文本

输入文本时,可以利用复制和粘贴功能在其他应用程 序中使用文本。

- *1* 点击并紧按住文本输入字段。
- 从选项列表选择**选择文字**。
- *3* 拖动手指划选想要反白显示的文本。

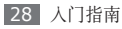

- <span id="page-29-0"></span>*4* 点击并紧按住反白显示的文本。
- *5* 选择复制或剪切将文本复制或剪切到剪贴板。
- *6* 在另一个应用程序中,点击并紧按住文本输入字 段。
- *7* 选择粘贴将文本从剪贴板插入到文本字段中。

# 从 **Android Market** 下载应用 程序

本手机基于 Android 平台,可以通过安装其他应用程 序来扩展手机功能。Android Market 为您提供购买 游戏和手机应用程序的便捷方式。

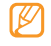

- • 此功能可能无法使用,具体取决于所在的地 区。
- 手机会将已下载应用程序中的用户文件储存在 内部 moviNAND™ 存储器中。如欲将文件储 存到存储卡,请将手机连接至电脑,然后将文 件从 moviNAND 复制到存储卡。

# › 安装应用程序

- *1* 在待机模式下,打开应用程序列表并选择电子市 场。
- 显示条款与条件时, 选择**接受**。

*3* 选择项目类别 <sup>→</sup> 项目。

*4* 选择安装(对于免费项目)或购买。 如选择安装, 选择确定便可立即下载该项目。 如果选择购买,则需要输入信用卡讯息。按照屏幕 提示进行操作。

## › 卸载应用程序。

- 在 Android Market 主屏幕中, 按下 [ **□** ] → **下** 载内容。
- *2* 选择欲删除的项目。
- *3* 选择卸载 <sup>→</sup> 确定。

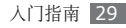

<span id="page-30-0"></span>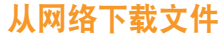

从网络下载文件或网络应用程序时,手机会将其储存 到存储卡。

从网络下载的文件可能包含会损坏手机的病毒。 为了降低风险,请只从信任的来源下载文件。

某些媒体文件包含用于保护版权的"数字权利管 理"。此保护措施会阻止手机下载、复制、修改 或传输某些文件。

如欲从网络下载文件:

*1* 在待机模式下,打开应用程序列表,然后选择<sup>浏</sup> 览器。

*2* 搜索文件或应用程序并下载。 如欲安装从 Android Market 以外的网站下载的应用 程序,必须选择设定 → 应用程序 → 未知来源。

# 同步数据

可以将数据与多个网络服务器同步并备份或恢复数 据。

完成同步后,手机将与网络保持连接。如果网络上有 任何改动,更新讯息将显示在手机上并且手机将自动 开始同步,反之亦然。

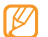

此功能可能无法使用,具体取决于所在的地区。

# 设定服务器帐户

- *1* 在待机模式下,打开应用程序列表,然后选择设定 → 帐户 及 同步。
- 选择**添加帐户 → 帐**户类型。
- *3* 按照屏幕提示完成帐户设置。
	- 对于在线社群服务,如 Facebook 或 MySpace,输入用户名和密码,然后选择 **Log in**。

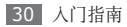

# <mark>》</mark>启动自动同步

- *1* 在待机模式下,打开应用程序列表,然后选择**设定** → 帐户 及 同步。
- *2* 选择**自动同步**。
- *3* 选择帐户。
- *4* 选择欲同步的应用程序。

如欲将应用程序排除在自动同步之外,请清除相应应 用程序旁的复选框。

# <mark>》</mark>手动同步数据

- *1* 在待机模式下,打开应用程序列表,然后选择**设定** → 帐户 及 同步。
- *2* 选择帐户。
- 3 按下 [□]→同步现在。手机将开始同步已设定 要进行同步的数据。

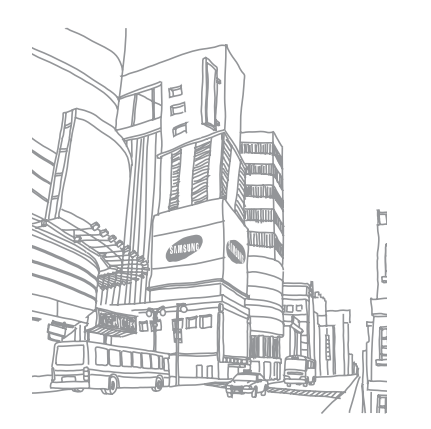

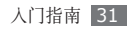

<span id="page-32-0"></span>通讯

# 通话

了解如何使用通话功能,如在通话过程中通过可用选 项拨打和接听电话,或者自定义和使用与通话相关的 功能。

## › 拨打和接听电话

拨打、接受、结束或拒绝电话时,可使用按钮或触 摸屏。

#### 拨打电话

- *1* 在待机模式下,打开应用程序列表并选择手机 <sup>→</sup> 拨号盘,然后输入区号和电话号码。
- *2* 选择 拨打语音电话。 如欲发起视像通话,选择 回。

将手机贴近面部时,手机会自动关闭触摸屏以防 止意外输入。

- *3* 如欲结束通话,选择结束。
	- • 可使用电话薄储存经常拨打的号码。
		- ► 第 [62](textanchor:Personal information.indd:_SERIAL_Create a contact) 页
		- • 如欲快速访问通话记录以重新拨打最近拨打的 号码, 选择手机 → 通话记录。
		- 使用语音命令功能讲行语音拨号。▶ 第 [94](textanchor:Tools.indd:_SERIAL_Call a contact by voice dialling) 页

## 接听来电

- 来电时,选择**接受**。
- 当手机铃声响起时,按下音量键可使手机静音。
- 如欲结束通话,选择结束。

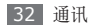

#### 拒绝来电

来电时, 选择拒绝。呼叫者将听到忙音。 如欲在拒绝来电时发送讯息,选择通过简讯拒绝。

首先,设置要发送给来电者的讯息。在待机模式 下,打开应用程序列表并选择设定 → 通话设定 → 全部通话 → 通过讯息拒接来电。然后洗择新 建创建简讯。

#### 拨打国际长途

- *1* 在待机模式下,打开应用程序列表并选择手机 <sup>→</sup> 拨号盘,然后点击并紧按住 **0** 插入 **+** 号。
- *2* 输入欲拨打的完整号码(国家代码、区号和电话号 码), 然后选择 ■■ 进行拨打。

## › 使用耳机

将提供的耳机插入手机,可拨打和接听电话:

• 如欲接听电话,按下耳机按钮。

- • 如欲拒绝来电,按住耳机按钮。
- • 欲将通话中的电话暂时保持或取回保持中的通话, 按住耳机按钮。
- • 如欲结束通话,按住耳机按钮。
	- 随附的耳机仅针对本款手机,可能与其他手机或 MP3 播放器不兼容。

## › 在语音通话中使用选项

进行语音通话时可使用以下选项:

- • 如欲调整语音音量,按下上/下音量按钮。
- 如欲保持通话, 选择 1 。如欲返回保持的通话. 选择 1.
- 如欲拨打另一号码, 选择**添加通话**, 然后拨打新号 码。

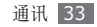

- 如欲接听第二个来电, 在呼叫等待铃音响起时选择 接受。手机会询问结束还是保留第一个通话。必须 开通呼叫等待服务才能使用此功能。
- • 如欲打开拨号屏幕,选择键盘。
- 如欲启动扩音器功能, 选择扩音器。
- 在嘈杂环境中,使用扩音器功能可能很难听清 通话内容。为改善音质效果,请使用一般通话 模式。
- 如欲关闭话筒使对方听不到自己的声音, 选择静 音。
- 如欲通过蓝牙耳机与对方交谈, 选择耳机。
- 如欲打开电话簿, 按下 [ | = ] → 联络人。
- • 如欲添加备忘录,按下 [ ] → 备注。
- 如欲在两个通话间进行切换, 选择切换。
- • 如欲进行多方通话(电话会议),请拨打或接听第 二方电话, 并在接通第二方时选择**拼合**。重复此操 作可以添加更多方。必须订制多方通话服务才能使 用此功能。

• 如欲接通当前通话方与保留中的一方, 按下 [ ] →转接。您的通话将被断开。

### › 在视像通话中使用选项

进行视像通话时可使用以下选项:

- 如欲启动扩音器功能, 洗择扩音器。
- 如欲关闭话筒使对方听不到自己的声音, 选择静 音。
- 如欲不向对方显示自己的图像, 按下 [ □ ] → 隐藏 自己。
- 如欲向对方显示其他图像, 按下 [ □ ] → 发出图 像。
- • 如欲打开拨号屏幕,按下 [ ] → 拨号键盘。
- 如欲通过蓝牙耳机与对方交谈,按下 [ j ] → 转换 到耳机。
- 如欲在前置和后置相机镜头间切换,按下  $\lceil$   $\equiv$   $\rceil$   $\rightarrow$  照相机切换。
- 如欲自定义视像通话设定,按下 [ | = ] → **设定**。

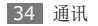

- • 如欲使用对方的图像,点击并紧按住对方的图像。 可以捕捉屏幕图像或录制视像通话。
- • 如欲使用自己的图像,请点击并紧按住自己的图 像。可以调整亮度、通过后置相机镜头缩放图像, 或者通过前置相机镜头对图像应用模糊效果。

#### › 检视和拨打未接来电

手机屏幕上会显示未接来电。如欲拨打未接来电的号 码,打开快捷方式面板并选择未接来电。

## › 使用其他功能

可以使用各种通话相关功能,如自动拒绝、固定拨号 (FDN) 模式或呼叫转接/限制。

#### 设置自动拒绝

使用自动拒绝可自动拒绝特定号码的来电。如欲启动 自动拒绝,并设定拒绝列表:

*1* 在待机模式下,打开应用程序列表并选择设定 <sup>→</sup>

#### 通话设定 → 全部通话 → 自动拒绝。

- 选择**启自动拒绝**启动自动拒绝。
- *3* 选择自动拒绝号码列表管理。
- $\varDelta$  按下 [  $\equiv$  ] → 新建。
- *5* 输入欲拒绝的号码并选择储存。
- *6* 如欲添加更多号码,重复步骤 4-5。

#### 使用指定拨号 **(FDN)** 模式

在 FDN 模式下,除储存在 FDN 列表中的号码外, 其 他拨出通话都将受到限制。如欲启动 FDN 模式:

- *1* 在待机模式下,打开应用程序列表并选择设定 <sup>→</sup> 通话设定 → 固定拨号 → 禁用 **FDN**。
- *2* 输入 SIM <sup>或</sup> USIM 卡随附的 PIN2 码并选择<sup>确</sup> 定。
- *3* 选择 **FDN**列表,然后添加欲在 FDN 模式中使用 的联络人。

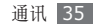
#### 设置呼叫转移

呼叫转移是一种网络功能,可以将来电发送给指定的 其他号码。可单独为几种无法接听电话的情况(如已 经在通话中,或者不在服务区)设置此功能。 如欲对语音通话设置呼叫转移:

- *1* 在待机模式下,打开应用程序列表并选择设定 <sup>→</sup> 通话设定 → 语音通话 → 呼叫转移。
- *2* 选择一种情况。
- *3* 输入要转移到的电话号码,然后选择更新。 设定将发送至网络。

如欲对视像通话设置呼叫转移:

*1* 在待机模式下,打开应用程序列表并选择设定 <sup>→</sup> 通话设定 → 视频通话 → 视频通话转移。

*2* 选择一种情况。

36 通讯

*3* 输入呼叫转移到的目的号码并选择启用。 设定将发送至网络。

设置呼叫限制

呼叫限制是一种网络功能,可限制特定通话类型或阻 止他人拨打您的手机。

- *1* 在待机模式下,打开应用程序列表并选择设定 <sup>→</sup> 通话设定 → 语音通话 → 呼叫限制。
- *2* 选择要限制的呼叫类型。
- *3* 输入呼叫限制密码并选择确定。 设定将发送至网络。

#### 设置呼叫等待

呼叫等待是一种网络功能,可以在您正在通话时提醒 有来电呼入。

在待机模式下,打开应用程序列表并选择设定 → 通话 设定 → 语音通话 → 呼叫等待。设定将发送至网络。

此功能仅可用于语音通话。

### › 检视通话记录

可以检视按类型筛选的通话记录。

*1* 在待机模式下,打开应用程序列表并选择手机 <sup>→</sup> 通话记录。

*2* 按下 [ ] <sup>→</sup> 查看方式 <sup>→</sup> 选项来分类通话记录。 在通话记录中快速向左或向右移动联络人,即可 直接向联络人拨打电话或发送讯息。

*3* 选择欲检视其详细讯息的记录。

在细节视图下,您可以拨打号码、向号码发送讯 息或将号码添加到电话薄或拒绝列表中。

# 讯息

了解如何创建和发送简讯 (SMS)、多媒体简讯 (MMS) 或电邮,以及检视或管理已发送或接收的讯 息。

在本地服务区外发送或接收讯息可能会产生额外 的费用。有关详细资讯,请联络服务提供商。

### › 发送简讯

- *1* 在待机模式下,打开应用程序列表,然后选择<sup>讯</sup> 息 → 新讯息。
- *2* 选择联络人。

可手动输入号码,也可通过选择其他按钮从最近收 件人或联络组中选择。

- 选中联络人旁边的复选框,然后选择**添加**。
- 选择输入内容,然后输入讯息文本。 如欲插入表情符号, 按下 [ □ ] → 插入笑脸符 号。
- *5* 选择发送以发送讯息。

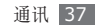

#### › 发送多媒体简讯

*1* 在待机模式下,打开应用程序列表,然后选择<sup>讯</sup> 息 → 新讯息。

*2* 选择联络人。

可手动输入号码,也可通过选择其他按钮从最近收 件人或联络组中选择。

- *3* 选中联络人旁边的复选框,然后选择添加。 输入电邮地址时,手机会将讯息转换为多媒体简 讯。
- 选择输入内容,然后输入讯息文本。 如欲插入表情符号, 按下 [ □ ] → 插入笑脸符 号。
- 5 按下 [ **□ ] → 附件 →** 选项, 并添加项目。 可以从文件列表中选择文件,也可以拍摄(或录 制)新的照片、视像或声音。

6 按下 [ **□ ] → 添加主题**, 然后添加讯息主题。

*7* 选择发送以发送讯息。

#### › 检视简讯或多媒体简讯

*1* 在待机模式下,打开应用程序列表并选择讯息。 讯息将按联络人分组到多个讯息线程,类似于信 使。

*2* 选择联络人。

- *3* 从讯息线程中选择简讯或多媒体简讯。
- **对于多媒体简讯, 选择 □ 可检视附件。**

#### › 听取语音邮件讯息

如果设置将未接来电转移至语音邮件服务器,呼叫者 就可以在您未应答来电时留下语音讯息。如欲访问语 音信箱收件箱并听取语音邮件讯息:

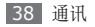

*1* 在待机模式下,打开应用程序列表并选择手机 <sup>→</sup> 拨号盘,然后点击并紧按住 **1**。

*2* 按照语音邮件服务器的提示操作。 访问语音邮件服务器前,必须先储存服务器号 码。服务提供商可提供此号码。

# **Google Mail**

可以将 Google Mail™ 中的新邮件提取到收件箱。 访问此应用程序时,将显示收件箱屏幕。未读讯息 总数显示在状态栏中并且未读讯息以粗体显示。如 果为讯息加上标签,则标签会显示在讯息的彩色矩 形框中。

此功能可能无法使用,具体取决于所在的地区。

## › 发送电邮讯息

- *1* 在待机模式下,打开应用程序列表并选择 **Gmail**。
- 按下 [ **□ ] → 撰写**。
- *3* 在收件人字段中输入名称或地址。
- *4* 输入主题和讯息。
- 如欲附加图像文件,按下 [ **□ ] → 附加 →** 文件。
- *6* 选择发送以发送讯息。

## 检视电邮讯息

- *1* 在待机模式下,打开应用程序列表并选择 **Gmail**。
- *2* 选择电邮讯息。

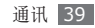

在讯息视图中,使用以下选项:

- 如欲回复讯息, 选择回复。
- 如欲回复讯息至所有收件人, 选择回复所有人。
- 如欲将讯息转发给其他联络人, 洗择转发。
- 如欲检视附件, 洗择附件项目旁的预览。如欲将其 储存至手机, 洗择下载。
- 如欲将讯息存档, 洗择存档。
- 如欲删除讯息, 选择删除。
- 如欲检视旧讯息, 洗择更早。

#### › 按标签管理电邮

可为讯息添加标签或用星号标记重要讯息来管理电 邮。可以通过标签过滤来筛选讯息。

#### 为讯息添加标签

*1* 在收件箱屏幕中,点击并紧按住讯息。

*2* 选择更改标签。

*3* 选择要添加的标签,然后选择确定。

#### 为讯息添加星号

*1* 在收件箱屏幕中,点击并紧按住讯息。

*2* 选择添加星标。讯息旁的星号图标随之启动。

#### 过滤讯息

布收件箱屏幕中,按下 [ **□ ] → 查看标签**。

*2* 选择欲检视讯息的标签。

# 电邮

了解如何通过个人或公司电子邮件帐户发送或检视电 邮讯息。

#### 设置电邮帐户

*1* 在待机模式下,打开应用程序列表并选择电邮。

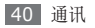

- *2* 输入电邮地址及密码。
- *3* 选择下一个(普通的电邮户口,比如Google Mail 与Yahoo)或手动设定(其他公司电邮帐户)。

*4* 按照屏幕提示进行操作。

完成电邮帐户设置后,电邮讯息将下载到您的手机。 如果创建了两个以上的帐户,可在帐户间进行切换; 按下 [ □ ] → 帐户, 然后选择想要从中提取讯息的 帐户。

## 发送电邮讯息

- *1* 在待机模式下,打开应用程序列表并选择电邮 <sup>→</sup> 电邮帐户。
- 2 按下 [ **□** ] → 编写。
- *3* 选择电话簿。
	- 可手动输入电邮地址,也可通过选择其他按钮,在 最近收件人或组中选择。
- *4* 选择抄送/密件抄送字段以添加更多收件人。
- *5* 选择主题字段以输入主题。
- *6* 选择文本输入字段以输入电邮正文。
- *7* 选择添加附件并添加文件。 可选择图像、视像或声音片段。
- *8* 选择发送以发送讯息。
- 如果用户离线或不在服务区,则在其上线或进 入服务区之前,讯息将一直保留在讯息线程列 表中。

#### 检视电邮讯息

打开电邮帐户后,可以离线检索之前检视的电子邮 件,或连接到电邮服务器以检视新讯息。提取电邮讯 息之后,可以进行离线检视。

*1* 在待机模式下,打开应用程序列表并选择电邮 <sup>→</sup> 电邮帐户。

2 按下 [ **□ ] → 刷新**以便更新讯息列表。

*3* 选择电邮讯息。

在讯息视图中,使用以下选项:

- 如欲回复讯息, 选择回复。
- 如欲删除讯息, 选择删除。
- 如欲回复讯息至所有收件人, 选择全部回复。
- 如欲检视附件, 选择开启文件。如欲将其储存至手 机,洗择存储。
- 如欲向他人转发讯息,按下 [ □ ] → 转发。

# **Google Talk**

了解如何与您的家人或朋友使用 Google Talk™ 聊 天。

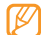

此功能可能无法使用,具体取决于所在的地区。

# › 将好友添加到好友列表

*1* 在待机模式下,打开应用程序列表并选择 **Goolge Talk**。

通过好友列表可轻松检视所有 Google Talk 联 络人。

- 2 按下 [ **□ ] → 添加好友**。
- *3* 输入好友的电邮地址并选择发送邀请。

好友接受邀请后,其将出现在好友列表中。

## › 发起聊天

*1* 在待机模式下,打开应用程序列表并选择 **Goolge Talk**。

*2* 选择好友列表中的好友。聊天屏幕随即打开。

*3* 输入讯息并选择发送。 如欲插入表情符号, 按下 [ □ ] → 更多 → 插入 表情。

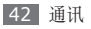

如欲切换活动的聊天, 按下 [ **□ ] → 切换聊天**。

如欲结束聊天, 按下 [ **□ ] → 结束聊天**。

# **Social Hub**

了解如何访问 Social Hub™(整体式通讯应用程序, 适用于电邮、讯息、 即时讯息、联络人以及日历资讯)。有关详细资讯,

请访问 http://socialhub.samsungmobile.com。

- *1* 在待机模式下,打开应用程序列表并选择 **Social Hub**。
- *2* 检视和使用 Social Hub 传递的内容。

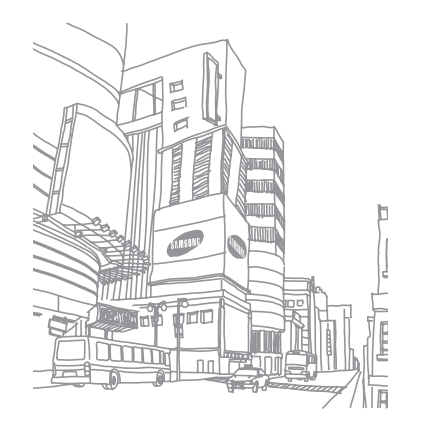

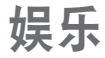

# 照相机

了解如何拍摄和检视照片及视像。可以拍摄最高分辨 率为 2560 x 1920 像素 (500 万像素) 的照片和最 高分辨率为 1280 x 720 像素的视像。

## 拍摄照片

- *1* 在待机模式下,打开应用程序列表,然后选择 照相机。
- *2* 逆时针旋转手机进入横屏模式。
	- • 相机界面仅在横屏模式下显示。
	- 如果未使用相机的时间达到指定时间长度, 相 机会自动关闭。
	- • 视拍摄场景和拍摄条件的不同,存储容量可 能不同。

*3* 将镜头对准拍摄对象并进行必要调整。

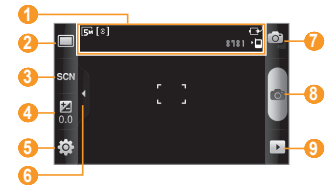

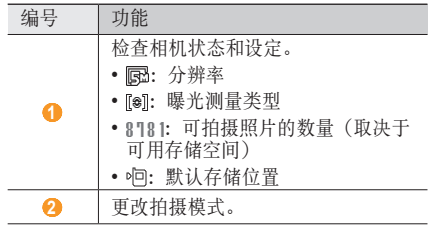

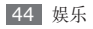

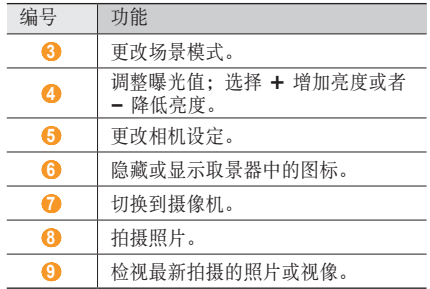

**6** 选择 ■ 进行拍照。 照片会自动储存。

拍照后,选择 → 可检视所拍摄的照片。

- 如欲检视更多照片,可向左或向右滚动。
- 如欲放大或缩小,选择 + 或 + 怎 您也可以双击屏 幕以进行放大或缩小。
- 欲发送图片至他人, 选择分享。
- 欲设定某张图片为墙纸或某联系人的来电图像, 选 择设定为。
- 欲移除某张图片, 选择删除。

- *4* 按下音量按钮进行放大或缩小。
- *5* 在预览屏幕上点击要聚焦的位置。 对焦框将移至点击的位置,并在对准拍摄对象后 变为绿色。

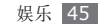

#### · 使用各种场景预置的选项进行拍照

相机具有用于各种场景的预定义设定。可根据拍摄条 件和对象轻松选择合适的模式。

例如,在夜间拍摄时,可选择曝光度更大的夜间模 式。

- *1* 在待机模式下,打开应用程序列表,然后选择<sup>照</sup> 相机。
- *2* 逆时针旋转手机进入横屏模式。
- 选择 இலு → 场景 → **[…]**。
- *4* 进行必要的调整。
- *5* 选择 进行拍照。

› 连拍

可轻松对移动对象进行连拍。拍摄儿童玩耍的情景或 体育活动时,此功能非常有用。

- *1* 在待机模式下,打开应用程序列表,然后选择<sup>照</sup> 相机。
- *2* 逆时针旋转手机进入横屏模式。
- 选择 □→ 连拍。
- *4* 进行必要的调整。
- *5* 紧按住 。相机会继续拍摄照片,直至松开相 机快门。

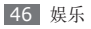

#### › 拍摄全景照片

可使用全景拍摄模式拍摄宽幅全景照片。此模式非常 适用于拍摄风景。

- *1* 在待机模式下,打开应用程序列表,然后选择<sup>照</sup> 相机。
- *2* 逆时针旋转手机进入横屏模式。
- 3 洗择 □→ 全暑。
- *4* 进行必要的调整。
- *5* 选择 拍摄第一张照片。
- *6* 将手机缓慢移动到任意方向,然后将绿色边框与 取景器对齐。

绿色边框与取景器对齐后,相机会自动拍摄下一 张照片。

*7* 重复步骤 <sup>6</sup>,以完成全景照片。

#### › 在微笑拍摄模式下拍照

相机可识别人物的脸部,帮助拍摄他们微笑时的照 片。

- *1* 在待机模式下,打开应用程序列表,然后选择<sup>照</sup> 相机。
- *2* 逆时针旋转手机进入横屏模式。
- 洗择 □→微笑连拍。
- *4* 进行必要的调整。

#### *5* 选择 。

- *6* 将相机镜头对准对象。
	- 手机会识别图像中的人,并检测他们的笑脸。检测 到笑脸时,手机会自动拍照。

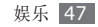

# › 在自拍模式下拍照

可以使用前置相机镜头轻松为自己拍照。

- *1* 在待机模式下,打开应用程序列表,然后选择<sup>照</sup> 相机。
- *2* 逆时针旋转手机进入横屏模式。
- 选择 □ → **自拍**。
- *4* 进行必要的调整。
- *5* 选择 进行拍照。

## › 拍摄美化照片

使用美化模式可以隐藏面部瑕疵。

- *1* 在待机模式下,打开应用程序列表,然后选择 照相机。
- *2* 逆时针旋转手机进入横屏模式。

3 选择 □→美肌。

*4* 进行必要的调整。

*5* 选择 进行拍照。

## › 拍摄复古照片

可借助色彩滤镜拍摄具有复古感的照片。

- *1* 在待机模式下,打开应用程序列表,然后选择<sup>照</sup> 相机。
- *2* 逆时针旋转手机进入横屏模式。
- 3 选择 □→仿旧。
- 选择 1 以选择色彩滤镜。
- *5* 进行必要的调整。
- 选择 进行拍照。

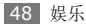

### **使用构图指南拍摄照**片

可使用相同背景拍摄两张照片,然后将照片的左右半 边分别合成一张照片。当您要和朋友拍摄合影却找不 到人帮你拍照时,此功能特别有用。

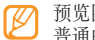

预览图片再次模式下看起来较大,但图片档会以 普通的质量所储存与保持。

- *1* 在待机模式下,打开应用程序列表,然后选择<sup>照</sup> 相机。
- *2* 逆时针旋转手机进入横屏模式。
- 选择 1□→ 添加自己。
- *4* 进行必要的调整。
- *5* 选择 拍摄第一张照片。 第一张照片的左半边会显示为下一张照片的透明 指南。
- 借助指南, 进行任何必要的调整。
- 选择 **◎** 拍摄第二张照片。

手机会自动将第一张照片的左半边和第二张照片的 右半边合为一张照片。

#### › 拍摄动作照片

可以对移动中的拍摄对象拍摄多张照片,然后将它们 合成单张照片以显示其动作。

- *1* 在待机模式下,打开应用程序列表,然后选择<sup>照</sup> 相机。
- *2* 逆时针旋转手机进入横屏模式。
- 选择 □→ 动态照片。
- *4* 进行必要的调整。
- *5* 选择 拍摄第一张照片。

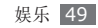

- *6* 移动手机追随正在移动的对象。 手机会自动拍摄随后的照片。
- *7* 继续追随拍摄对象,直至手机拍摄完动作照片所需 的所有照片。

#### › 在卡通模式下拍照

可以拍摄具有卡通效果的照片。

- *1* 在待机模式下,打开应用程序列表,然后选择<sup>照</sup> 相机。
- *2* 逆时针旋转手机进入横屏模式。
- 3 选择□→卡通。
- *4* 进行必要的调整。
- 5 选择 o 进行拍照。

# › 自定义相机设定

拍摄照片之前,选择 53 → 16 访问以下选项:

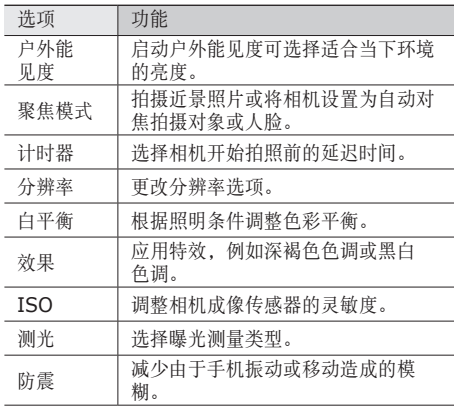

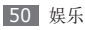

| 洗项          | 功能                    |
|-------------|-----------------------|
| 自动调整<br>对比度 | 自动调整拍摄对象与背景间的对比<br>度。 |
| 眨眼感应        | 将相机设定为在人闭眼时进行提醒。      |
| 图片质量        | 设定照片的质量级别。            |
| 调整          | 调整对比度、饱和度和锐度。         |

拍摄照片之前,选择 3 → 常访问以下设定:

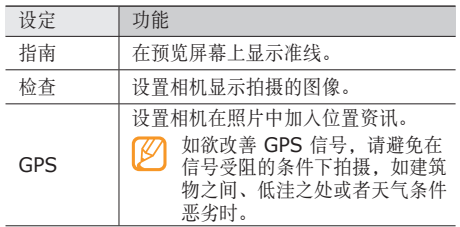

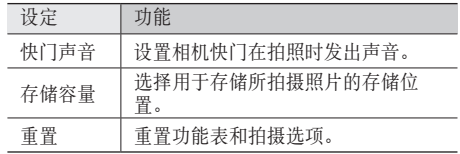

#### › 拍摄视像

- *1* 在待机模式下,打开应用程序列表,然后选择 照相机。
- *2* 逆时针旋转手机进入横屏模式。
- *3* 选择 切换到摄像机。

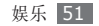

将镜头对准拍摄对象并进行必要调整。

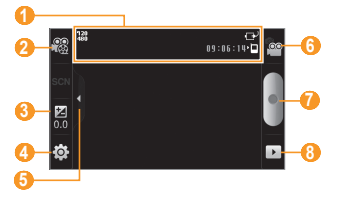

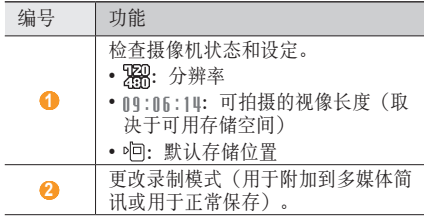

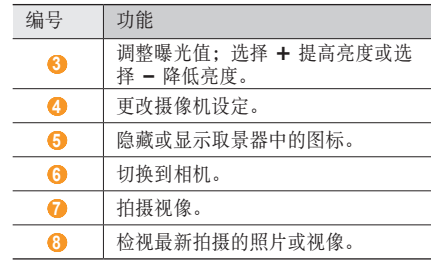

- 按下音量按钮进行放大或缩小。
- 选择 开始录制。
- 选择 结束录制。 视像会自动储存。
- 传输速度较慢时,相机可能无法正常将视像录制 在存储卡中。

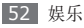

拍摄视像后,可以选择 下检视拍摄的视像。

- 如欲检视更多视像,可向左或向右滚动。
- 如欲播放影片, 洗择**播放**。
- 如欲移除某影片, 洗择删除。
- 如欲发送某影片至他人, 选择分享。

### › 自定义摄像机设定

拍摄视像之前,选择 3 → © 访问以下选项:

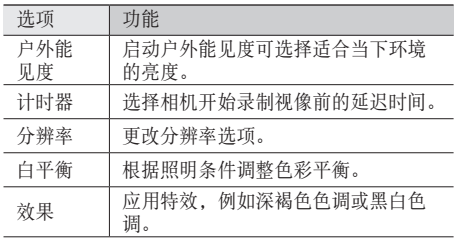

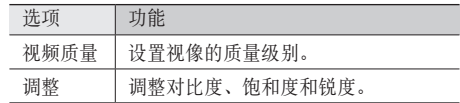

拍摄视像之前,选择 3 → ♥ 访问以下设定:

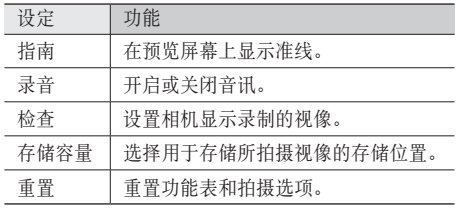

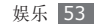

# 视频播放器

了解如何使用视像播放器播放各种视像。 视像播放器支持以下文件格式:3gp, mp4, avi, wmv, flv, mkv (Codec: MPEG4, H.263, Sorenson H.263, H.264, VC-1, DivX/XviD)。

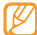

• 视手机软件而定,某些文件格式不受支持。

- 如果文件大小超过可用的存储空间, 打开文件 时会出错。
- *1* 在待机模式下,打开应用程序列表,然后选择<sup>视</sup> 频播放器。
- *2* 选择要播放的视像。
- *3* 逆时针旋转手机进入横屏模式。
- *4* 使用下列图标控制播放过程:

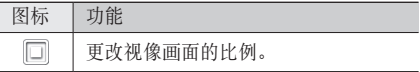

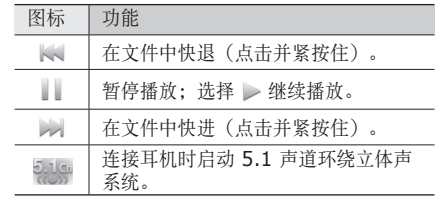

# 图库

了解如何播放存储在手机内存和存储卡中的视像。 如果存取图库时,您的装置上显示内存已满,请 使用我的文件或其它文件管理应用程序删除部分 文件,然后再试。

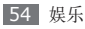

› 支持的文件格式

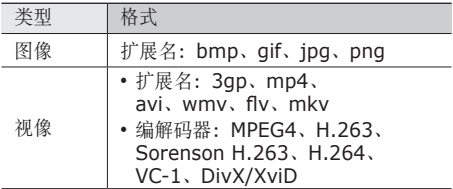

- 避免播放 DivX 点播视像时锁定手机屏幕。每 次播放 DivX 点播视像时锁定屏幕, 可用的租 金计数即会减少一分。
	- • 视手机软件而定,某些文件格式不受支持。
	- • 如果文件大小超过可用的存储空间,打开文件 时会出错。

### 检视照片

- *1* 在待机模式下,打开应用程序列表,然后选择<sup>图</sup> 库。
- *2* 选择文件夹。
- *3* 如欲更改检视模式,选择屏幕右上方的 用或口。
- *4* 选择要检视的照片(无图标)。

检视照片时,使用以下选项:

- 如欲检视更多照片,可向左或向右滚动。
- 如欲放大或缩小, 洗择 d 或 d。也可用两个手 指点击屏幕,然后分开手指(合拢手指会缩小显 示)。
- 如欲在选定文件夹中启动幻灯片演示, 选择幻灯 片。点击屏幕可停止幻灯片演示。

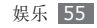

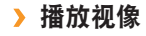

- *1* 在待机模式下,打开应用程序列表,然后选择<sup>图</sup> 库。
- 选择要播放的视像(使用 ◎ 图标)。
- *3* 逆时针旋转手机进入横屏模式。
- *4* 使用虚拟按钮控制播放过程。► <sup>第</sup> [54](textanchor:Entertainment.indd:_SERIAL_Video Player) <sup>页</sup>

#### › 共享图像或视像

- *1* 在待机模式下,打开应用程序列表,然后选择<sup>图</sup> 库。
- *2* 选择文件夹。
- *3* 选择图像或视像文件。
- *4* 选择功能表 <sup>→</sup> 共享 <sup>→</sup> 共享选项。

# 音乐播放器

了解如何使用音乐播放器收听自己喜爱的音乐。音乐 播放器支持以下文件格式:mp3, m4a, mp4, 3gp, 3ga, wma, ogg, oga, aac, flac。

- 加果您从我的文件夹开启音乐档, 在浏览器 上播放或添加至多媒体简讯,您也可使用以下 的格式: mid, midi, xmf, rtttl, smf, imy, ota, amr, awb,wav。
	- • 视手机软件而定,某些文件格式不受支持。
	- • 如果文件大小超过可用的存储空间,打开文件 时会出错。

#### › 在手机中添加音乐文件

首先将文件传输到手机或存储卡中:

- 从无线 Web 下载。► 第 [68](textanchor:Web.indd:_SERIAL_Browse web pages) 页
- • 通过选配 Samsung Kies 从电脑下载。 ► 第 [84](textanchor:Connectivity.indd:_SERIAL_Connect with Samsung Kies) 页

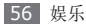

- 通过蓝牙接收。► 第 [78](textanchor:Connectivity.indd:_SERIAL_Receive data using the Bluetooth wireless feature) 页
- 复制到存储卡。► 第 [85](textanchor:Connectivity.indd:_SERIAL_Connect as a mass storage device) 页

• 与 Windows Media Plaver 11 同步。► 第 [84](textanchor:Connectivity.indd:_SERIAL_Synchronise with Windows Media Player) 页

### › 播放音乐

将音乐文件传输到手机或存储卡后:

- *1* 在待机模式下,打开应用程序列表,然后选择<sup>音</sup> 乐播放器。
- *2* 左右滚动选择音乐类别。
- *3* 选择音乐文件。
- *4* 使用下列图标控制播放过程:

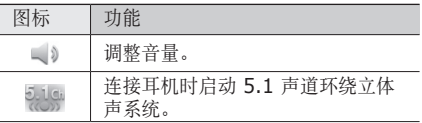

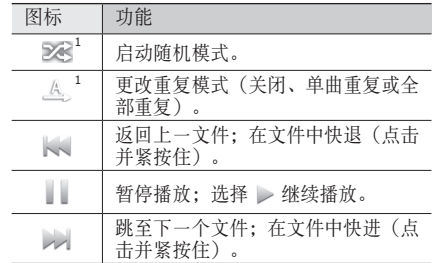

#### 1. 点击播放器屏幕时会显示这些图标。

- 对于 DVD 电影等多声道的内容, 使用 SRS CS Headphone™ 可体验到优于标准耳机或 耳塞的 5.1 环绕立体声。
	- WOW HD™ 显著提高了音讯的播放质量, 其 深沉丰富的低音以及精确呈现每个细节的高 频清晰度,可为用户奉上全新的动态 3D 娱 乐盛宴。

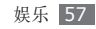

#### › 访问专辑列表

- *1* 在待机模式下,打开应用程序列表,然后选择<sup>音</sup> 乐播放器。
- *2* 逆时针旋转手机进入横屏模式。 显示会切换为专辑视图。
- *3* 向左或向右滚动选择专辑。
- *4* 选择专辑图像开始播放。
- 5 洗择 | 或 > 暂停或恢复当前播放。
- 6 选择 ≥ 切换为环形视图。
- *7* 沿环形拖动选择曲目。 如欲切换到另一类别,选择全部→类别。
- 选择 < 切换回专辑视图。

## 创建播放列表

- *1* 在待机模式下,打开应用程序列表,然后选择<sup>音</sup> 乐播放器。
- *2* 选择播放列表。
- 3 按下 [ **□ ] → 新建**。
- 输入新播放列表的名称,然后选择存储。
- *5* 选择 **Add music**。
- 选择欲添加的文件并选择**添加**。

在播放过程中,可以按下 [ □ ] → 添加到播放列表向 播放列表添加文件。

### › 向快速列表添加歌曲

可以向快速列表添加歌曲,并将歌曲储存为播放列 表。在播放过程中,按下 [ ] → 添加至快速列表将 当前歌曲添加至快速列表。

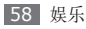

如欲转到快速列表, 从音乐播放器主屏幕选择**播放列** 表 → 快速列表。如欲将快速列表储存为播放列表,按  $\top$  [ $\equiv$ ] → 储存为播放列表。

- › 自定义音乐播放器设定
- *1* 在待机模式下,打开应用程序列表,然后选择<sup>音</sup> 乐播放器。
- 2 按下 [ **□** ] → **设定**。
- *3* 调整以下设定以自定义音乐播放器:

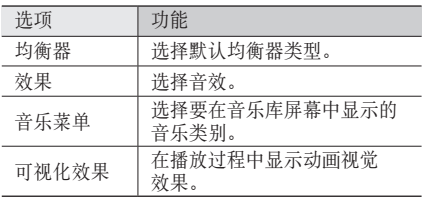

# **FM** 收音机

了解如何在 FM 收音机上收听音乐和新闻。如欲收听 FM 收音机,必须连接提供的耳机(该耳机用作收音 机天线)。

# › 收听 **FM** 收音机

- *1* 将提供的耳机插入手机中。
- *2* 在待机模式下,打开应用程序列表,然后选择 **FM** 收音机。
- *3* 选择 打开 FM 收音机。

FM 收音机会自动搜索并保存可用电台。

第一次打开 FM 收音机时,手机会提示您开始 自动调频。

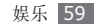

使用下列按钮控制 FM 收音机:

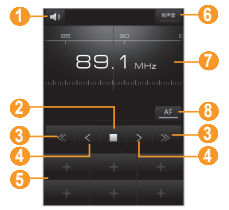

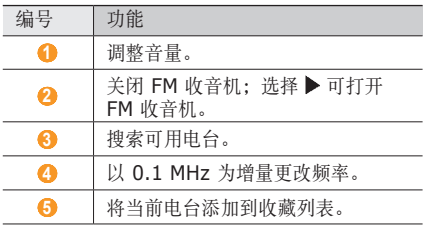

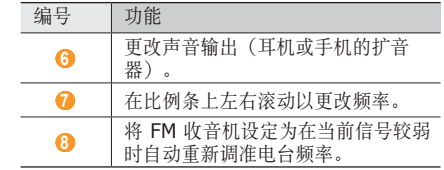

### › 自动储存电台

- 将提供的耳机插入手机中。
- 在待机模式下,打开应用程序列表,然后选择 **FM** 收音机。
- 选择扫描 <sup>→</sup> 一扫描选项。

FM 收音机会自动搜索并保存可用电台。

 从所有电台列表中选择所需的电台,然后按下 [±] 返回 FM 收音机屏幕。

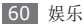

### › 将电台添加到收藏列表中

*1* 将提供的耳机插入手机中。

- *2* 在待机模式下,打开应用程序列表,然后选择 **FM** 收音机。
- *3* 选择 打开 FM 收音机。
- *4* 滚动到所需电台。
- *5* 选择 **<sup>+</sup>**,将其加入收藏列表。

## › 自定义 **FM** 收音机设定

*1* 在待机模式下,打开应用程序列表,然后选择 **FM** 收音机。

2 按下 [ **□ ] → 设定**。

*3* 调整以下设定以自定义 FM 收音机:

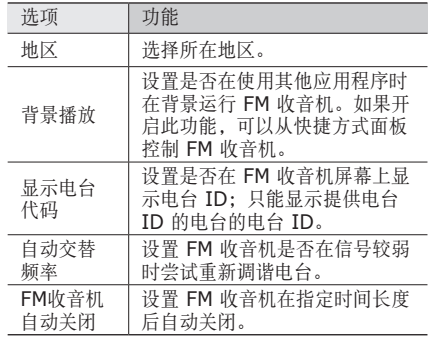

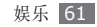

个人资料

# 联络人

了解如何创建和管理存储在手机内存或者 SIM 或 USIM 卡上的个人或公司联络人的列表。可保存联络 人的姓名、手机号码、家庭电话号码、电邮地址、生 日及更多资讯。

## 创建联络人

- *1* 在待机模式下,打开应用程序列表并选择联系人。
- *2* 选择创建联系人。
- *3* 选择存储位置。
- *4* 输入联络人资料。
- *5* 选择储存将联络人添加到存储器。

也可从拨号屏幕创建联络人。

- *1* 在待机模式下,打开应用程序列表,然后选择<sup>手</sup> **机 → 拨号盘** $。$
- *2* 输入电话号码。
- *3* 选择添加到联系人 <sup>→</sup> 创建联系人。
- *4* 选择存储位置。
- *5* 输入联络人资料。
- *6* 选择储存将联络人添加到存储器。

## › 导入或导出联络人

- *1* 在待机模式下,打开应用程序列表并选择联系人。
- 2 按下 [ **□ ] → 更多 → 导入/导出**。
- *3* 选择导入或导出选项。
- *4* 如欲导入联络人,选择导入选项:

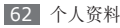

### › 查找联络人

- *1* 在待机模式下,打开应用程序列表并选择联系人。
- *2* 向上或向下滚动联络人列表。
- *3* 选择联络人姓名。
- 找到联络人后,可以:
	- 洗择通话或视像通话呼叫联络人。
		- 洗择发送讯息发送讯息。
		- 按下 [ | = | → 编辑编辑联络人资料。

# › 设定快速拨号数字

- *1* 在待机模式下,打开应用程序列表并选择联系人。
- *2* 按下 [ ] <sup>→</sup> 快速拨号。
- *3* 选择位置号码 <sup>→</sup> 联络人。
	- 可以从拨号屏幕触摸并紧按住位置号码以快速 拨打该号码。

# 创建名片

- *1* 在待机模式下,打开应用程序列表并选择联系人。
- *2* 按下 [ ] <sup>→</sup> 我的资料。
- *3* 输入个人详细讯息。
- *4* 选择储存。
	- 可以通过将名片添加到讯息或电邮来发送,也可 通过蓝牙无线功能进行传输。

# › 从社群帐户检索联络人

可以检视社群网站帐户的列表,并选择帐户以将网站 的联络人加入到手机联络人中。

- *1* 在待机模式下,打开应用程序列表并选择联系人。
- *2* 按下 [ ] <sup>→</sup> 找到好友。
- *3* 选择帐户。

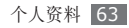

#### 创建联络人群组

通过创建联络人群组,可管理多个联络人,或向整个 群组发送讯息或电邮。首先创建群组。

- *1* 在待机模式下,打开应用程序列表,然后选择联系  $\mathcal{K} \rightarrow$ 群组。
- 2 按下 [ **□** ] → 新建。
- *3* 输入名称并为群组选择铃声。
- *4* 选择储存。

### 复制联络人

- *1* 在待机模式下,打开应用程序列表并选择联系人。
- *2* 选择联络人。
- <sup>2</sup> 按下 [ **| =**=] 并选择复制选项(从手机复制到 SIM 或 USIM 卡, 或从 SIM 或 USIM 卡复制到手 机)。

#### › 检视通讯记录

可以检视通话、讯息、电邮或 SNS 线程的通讯记 录。

- *1* 在待机模式下,打开应用程序列表,然后选择联系 人 → 历史记录。
- *2* 选择要检视的项目。

#### › 检视社交网络活动

可以在社交网络服务(如 facebook、MySpace 和 twitter)中检视联络人的最近活动。

- *1* 在待机模式下,打开应用程序列表,然后选择联系  $\mathcal{K} \rightarrow \mathbb{H}$ 动。
- *2* 选择要检视的项目。

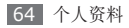

# 日历

了解如何创建和管理每日、每周或每月活动,并为重 要活动设定闹钟来提醒自己。

### › 创建活动

- *1* 在待机模式下,打开应用程序列表,然后选择<sup>日</sup> 历。
- 2 按下 [ **□ ] → 创建**。
- *3* 根据需要输入活动的详细讯息。
- *4* 选择储存。

## › 检视活动

如欲更改日历视图:

*1* 在待机模式下,打开应用程序列表,然后选择<sup>日</sup> 历。

*2* 从日历最上方选择检视模式。

如欲检视特定日期的活动:

- *1* 在待机模式下,打开应用程序列表,然后选择<sup>日</sup> 历。
- *2* 在日历上选择日期。在月视图中,安排有活动的日 期标有小三角符号。
	- 如欲手动输入日期以转到特定的一天,按下 [ ] → 转到,选择 **+** 或 **-** 以输入日期,然后选 择设置。

如欲选择今天的日期,按下 [ □ ] → 今天。

- *3* 选择欲检视其详细讯息的活动。
- 可通过按下 [ □ ] → 发送方式 → 选项, 将活动 发送给其他人。

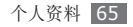

#### › 关闭活动闹钟

如果为日历活动设置闹钟,活动闹钟图标会在指定的 时间出现。

- *1* 打开屏幕顶部的快捷方式面板。
- *2* 选择提醒以检视活动详细资讯。
- 如欲再响或解除提醒, 洗择全设为多睡一会或全 部解除。

# 备忘录

了解如何记录重要资讯以进行存储并在日后进行检 视。

#### › 创建备忘录

*1* 在待机模式下,打开应用程序列表,然后选择<sup>备</sup> 忘录。

- 2 选择**点击以创建**或按下 [ □ ] → 制作。
- *3* 输入备忘录文本。
- *4* 选择一种颜色以更改背景颜色。
- *5* 选择储存。

#### › 检视备忘录

- *1* 在待机模式下,打开应用程序列表,然后选择<sup>备</sup> 忘录。
- *2* 选择欲检视其详细讯息的备忘录。如欲从备忘录列 表检视备忘录的所有详细讯息,按最大化。
- 您可通过点击并按住备忘录,以及选择发送方式 - 一个选项,将备忘录发送给其他人。

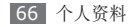

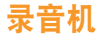

了解如何操作手机的录音机。可将语音备忘录设置为 来电铃声或闹钟铃声。

#### › 录制语音备忘录

- *1* 在待机模式下,打开应用程序列表,然后选择<sup>录</sup> 音机。
- *2* 选择 开始录制。
- *3* 对着话筒讲话。
- $4$  完成后, 选择 ■。
- 5 如欲录制更多语音备忘录, 从屏幕底部选择 ●。

## › 播放语音备忘录

*1* 在待机模式下,打开应用程序列表,然后选择<sup>录</sup> 音机。

$$
2 \text{ #} =
$$

*3* 在播放列表中,选择要播放的语音备忘录。 您可将您的语音备忘录按住发送至他人并选择 分享。

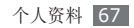

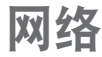

如欲使用网络服务,需要进行数据连接。请联络您的 运营商,选择最好的数据计划。

# 浏览器

了解如何访问您喜好的网页并将其添加到书签。

- • 如果访问网络或下载媒体,可能会产生其他费 用。有关详细资讯,请联络服务提供商。
	- • 提供的图标可能随所在地区而异。

### › 浏览网页

*1* 在待机模式下,打开应用程序列表,然后选择浏览 器启动指定主页。

如欲访问特定网页,选择 URL 输入字段,输入网 页地址 (URL), 然后选择转至。

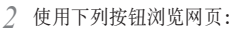

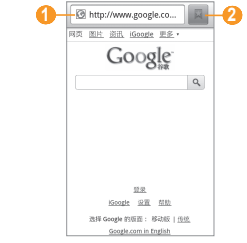

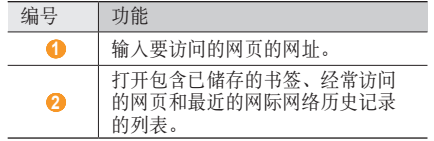

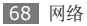

浏览网页时,使用以下选项:

- 如欲放大或缩小, 双击屏幕。也可以使用两根手指 进行缩放;将两根手指放到屏幕上,然后缓慢集中 或分开即可。
- 如欲打开新窗口, 按下 [ □ ] → 新窗口。
- • 如欲添加 RSS 资讯,按下 [ ] → 添加 **RSS** 资 讯。可以使用 Google 阅读器阅读 RSS 资讯。
- • 如欲检视当前活动的窗口,按下 [ ] → 窗口。可 打开多个页面,并在页面间进行切换。
- 如欲重新加载当前网页,按下 [ □ ] → 刷新。
- • 如欲转到下一页历史记录,按下 [ ] → 前进。
- • 如欲将当前网页添加到书签,按下 [ ] → 更多 → 添加书签。
- • 如欲在网页上搜索文本,按下 [ ] → 更多 → 在 网页上查找。
- 如欲在网页上选择文本,按下 [ □ ] → 更多 → 选择 文本。使用手指划选所需的文本,使其反白显示。 反白显示的文本将会复制到剪贴板,您可以将其粘 贴到任意位置。
- • 如欲检视网页的详细讯息,按下 [ ] → 更多 → 网 页信息。
- 如欲向他人发送网页的网址 (URL), 按下 [ = ] → 更多 → 分享网页。
- • 如欲检视下载历史记录,按下 [ ] → 更多 → 下 载。
- 如欲自定义浏览器设定,按下 [ □ ] → 更多 → 设 置。
- • 如欲调整屏幕亮度,按下 [ ] → 更多 → 亮度设 置。此功能可能无法使用,具体取决于所在的地 区。

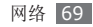

#### › 将喜好的网页收藏为书签

如果知道网页地址,可以手动添加书签。如欲添加 书签:

- *1* 在待机模式下,打开应用程序列表,然后选择<sup>浏</sup> 览器。
- 2 洗择 ■→ 书签。
- *3* 选择添加。如欲将刚刚检视的网页收藏为书签,按 下 [ □ ] → 将上次查看过的网页加为书签。
- *4* 输入网页标题和网址 (URL)。
- *5* 选择确定。

从书签列表点击并紧按住某个书签,然后使用以下 选项:

- 如欲在新窗口中打开。
- 如欲编辑书签的详细讯息, 选择编辑书签。
- 如欲将书签的快捷方式添加到待机屏幕中, 选择向 主屏幕添加快捷方式。
- 如欲向他人发送网页的网址 (URL), 选择分享链 接。
- 如欲复制网页的网址 (URL), 选择复制链接网址。
- 如欲删除书签, 选择删除书签。
- 如欲将网页用作浏览器的主页,选择设置为主页。

### › 添加 **RSS** 资讯地址

- *1* 在待机模式下,打开应用程序列表,然后选择<sup>浏</sup> 览器。
- *2* 移动到有 RSS 资讯的网页。
- *3* 按下 [ ] <sup>→</sup> 添加 **RSS** 资讯。
- *4* 选择要添加的 RSS 资讯。
- 5 选择确定打开 Google 阅读器, 然后检视 RSS 资讯。

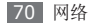

- › 访问经常访问的网页或最近的历史记 录
- *1* 在待机模式下,打开应用程序列表,然后选择<sup>浏</sup> 览器。
- 选择 → 访问最多或历史记录。

*3* 选择欲访问的网页。

可通过选择右侧的星形图标将网页添加到书签。

# **Layar**

借助 Layar, 可通过手机的相机浏览各位置的实时当 地资讯或地图,并与其他人分享资讯。

在待机模式下,打开应用程序列表并选择 **Layar**。

此功能可能无法使用,具体取决于所在的地区。

# 地图

了解如何使用 Google Maps™ 查找所处位置,在 在线地图上搜索街道、城市或国家/地区,以及获取 路线。

- • 此功能可能无法使用,具体取决于所在的地 区。
	- 如欲使用 Google 地图, 必须选择设定 → 位 置 及 安全性 → 使用无线网络或使用 **GPS** 卫星。

## 搜索地图

*1* 在待机模式下,打开应用程序列表并选择地图。

*2* 滚动浏览地图。

如欲放大或缩小,点击屏幕,然后选择 **@** 或 **@**。

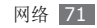
### › 查找所处的位置

*1* 在待机模式下,打开应用程序列表并选择地图。 *2* 按下 [ ] <sup>→</sup> 我的位置。

#### › 搜索特定位置

*1* 在待机模式下,打开应用程序列表并选择地图。

2 按下 [ **□** ] → 搜索。

- *3* 使用如下方法中的一种:
	- • 输入地址。
	- • 输入公司类别。
	- • 选择曾经去过的地址或从列表中选择类别。
- 选择 Q。

# 获得到达特定目标位置的路线

*1* 在待机模式下,打开应用程序列表并选择地图。

2 按下 [  $=$  ] → 路线。

- *3* 输入起点和终点的地址。
	- 如欲输入联络人列表中的地址或在地图上指出位 置,可选择 ■ → 联系人或地图上的点。
- *4* 选择行进方式(自驾车、公车或步行),然后选 择开始。
- *5* 选择行进路线以检视行程的详细资料(如有必 要)。

#### *6* 选择在地图上显示。

*7* 完成后,按下 [ ] <sup>→</sup> 更多 <sup>→</sup> 清空结果。

#### › 通过 **Google Latitude** 共享位置 了解如何通过 Google Latitude™ 与好友共享自己的

位置以及检视好友的位置。

- *1* 在待机模式下,打开应用程序列表并选择地图。
- *2* 按下 [ ] <sup>→</sup> 加入纵横。

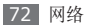

- 3 按下 [ □ ] → **添加好友** → 选项。
- *4* 选择要添加的好友或输入电邮地址,然后选择添加 好友 → 是。

您的朋友接受邀请后,便可共享位置。

可通过按下 [□] → 查看地图检视指示好友位置的 标记。

## **YouTube**

YouTube 是一种免费的在线手机视像服务。了解如何 通过 YouTube 检视和共享视像。

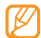

此功能可能无法使用,具体取决于所在的地区。

#### 观看视像

*1* 在待机模式下,打开应用程序列表并选择 **YouTube**。

- *2* 从列表中选择视像。
- *3* 逆时针旋转手机进入横屏模式。
- *4* 使用下列按钮控制播放过程:

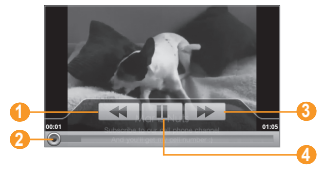

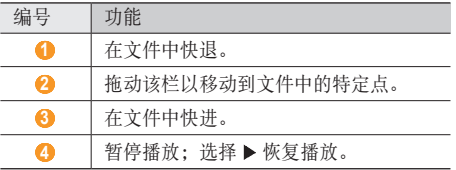

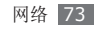

#### 共享视像

- *1* 在待机模式下,打开应用程序列表并选择 **YouTube**。
- *2* 点击并紧按住视像。
- *3* 选择分享 <sup>→</sup> 选项。

### › 上载视像

- *1* 在待机模式下,打开应用程序列表并选择 **YouTube**。
- 2 按下 [ **□ ] → 上传**, 然后选择视像。 转到步骤 8。 如欲上载新视像,选择 打开相机。
- *3* 逆时针旋转手机进入横屏模式。
- *4* 将镜头对准拍摄对象并进行调整。
- *5* 选择 开始录制。
- *6* 选择 结束录制。
- *7* 选择保存上载所录制的视像。
- 输入用户名和密码,然后选择**登录**。

# 同步

了解如何将联络人、日历活动和备忘录与指定的网络 服务器进行同步。

### › 设定同步配置

- *1* 在待机模式下,打开应用程序列表,然后选择设定  $\rightarrow$  无线 及 网络  $\rightarrow$  同步。
- 选择创建配置,然后指定以下配置选项:

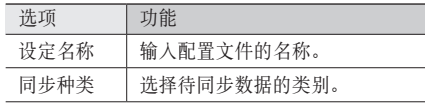

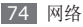

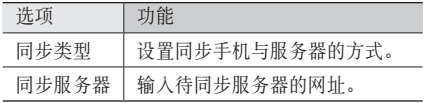

*3* 完成后,选择储存。

#### › 开始同步

- *1* 在待机模式下,打开应用程序列表,然后选择设定  $\rightarrow$  无线 及 网络  $\rightarrow$  同步。
- *2* 选择同步配置。
- *3* 选择开始同步来开始同步。

# 每日简报

了解如何获取今日的天气、财政资讯、新闻和日程 资讯。

- *1* 在待机模式下,打开应用程序列表并选择每日简 报。
- *2* 选择 更新资讯。
- *3* 向左或向右滚动获取资讯。

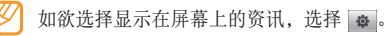

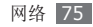

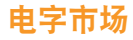

可以从 Android Market 下载游戏、铃声或其他应 用程序。

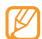

此功能可能无法使用,具体取决于所在的地区。

- *1* 在待机模式下,打开应用程序列表并选择电子市 场。
- *2* 搜索文件,然后将其下载到手机。► <sup>第</sup> [29](textanchor:Getting started.indd:_SERIAL_Download applications from Android Market) <sup>页</sup>

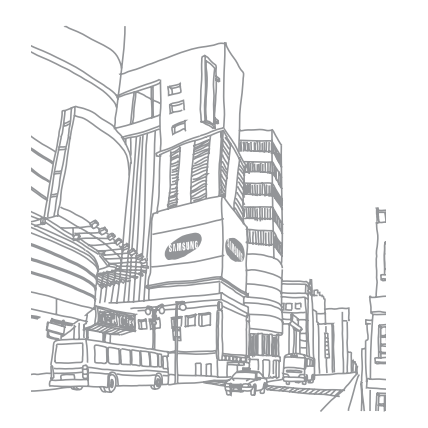

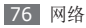

# 数据连通

### 蓝牙

蓝牙是一种近距离无线通讯技术,无需使用物理链接 便可以在约 10 米的距离内交换资讯。

使用蓝牙发送讯息时不需要对齐设备。即使设备位于 不同的房间,只要彼此距离不超过蓝牙的接收范围, 便可以相互交换讯息。

- • 对于通过蓝牙无线功能收发数据时的数据丢 失、拦截或误用,三星概不负责。
	- 共享和接收数据时, 请务必确保相应设备采取 了适当的安全措施,并且是可信任的设备。如 果设备之间存在障碍,有效距离可能会缩短。
	- 某些设备, 尤其是未经测试或未经 Bluetooth SIG 批准的设备,可能与手机不兼容。

#### 启动蓝牙无线功能

- *1* 在待机模式下,打开应用程序列表,然后选择设定  $\rightarrow$  无线 及 网络  $\rightarrow$  蓝牙设定。
- *2* 选择蓝牙启动蓝牙无线功能。

#### › 查找其他已启用蓝牙的设备并与之配 对

*1* 在待机模式下,打开应用程序列表,然后选择设定  $\rightarrow$  无线 及 网络  $\rightarrow$  蓝牙设定  $\rightarrow$  扫描装置。

*2* 选择一个设备。

*3* 输入蓝牙无线功能的 PIN 码或要配对的设备的蓝 牙 PIN 码 (如果有), 然后选择确定。也可以选 择接受匹配手机与设备的 PIN 码。

当要配对的设备的所有者输入相同 PIN 码或接受 连接时,即完成配对。如果配对成功,设备将自动 搜索可用服务。

数据连通 77

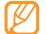

某些设备,尤其是耳机或车载免提套件,可能 有固定的蓝牙 PIN 码(如 0000)。如果要 配对的设备具有 PIN 码, 则必须输入相应的 PIN 码。

#### › 使用蓝牙无线功能发送数据

从适当的应用程序或**我的文件**选择文件或项目, 如 联络人、日历活动、备忘录或媒体文件。

- *2* 按下 [ ] <sup>→</sup> 共享、发送方式或发送名片方式 <sup>→</sup> 蓝牙。
- *3* 搜索已启用蓝牙的设备并与之配对。
- 使用蓝牙无线功能接收数据

*1* 在待机模式下,打开应用程序列表,然后选择设定 → 无线 及 网络 → 蓝牙设定 → 可见。 手机对其他蓝牙设备可见的时间为 120 秒。

- 出现提示时,输入蓝牙无线功能 PIN 码,然后选 择确定(如有必要)。
- *3* 选择接受确认愿意从该设备接收数据(如有必 要)。

收到的数据将根据数据类别储存到适当的应用程序或 文件夹。例如,音乐或声音片段将储存到声音文件 夹,而联络人将储存到电话簿。

#### **Wi-Fi**

了解如何使用手机的无线网络功能,以启动和连接符 合 IEEE 802.11 b/g/n 标准的无线局域网 (WLAN)。

可以连接到网际网络或者接入点或无线热点可用的其 他网络设备。

本机使用非谐波频率,专门用于欧洲各个国家/ 地区。在欧盟可以在室外使用 WLAN,但在法 国不能在室外使用。

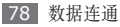

#### › 启动 **WLAN** 功能

在待机模式下,打开应用程序列表,然后选择设定 → 无线 及 网络 → **WIFI**设定 → **Wi-Fi**。

后台运行的活动 WLAN 将消耗电池电量。如欲 节省电池电量,请仅在需要时启动 WLAN。

#### › 寻找并连接 **WLAN**

- *1* 在待机模式下,打开应用程序列表,然后选择设定 → 无线 及 网络 → **WIFI**设定。 手机将自动搜索可用的 WLAN。
- *2* <sup>在</sup> **WLAN**网络下选择一个网络。
- *3* 输入网络密码(如有必要)。
- *4* 选择连接。

### › 手动添加 **WLAN**

- *1* 在待机模式下,打开应用程序列表,然后选择<sup>设</sup> 定 → 无线 及 网络 → **WIFI**设定 → 添加 **Wi-Fi** 网络。
- *2* 输入网络的 SSID 并选择安全类型。
- *3* 根据所选的安全类型设定安全性设定。
- *4* 选择保存。

#### › 使用 **Wi-Fi** 保护设定 **(WPS)** 连接 **WLAN**

使用 WPS 可以连接到安全网络。

如欲使用 WPS 按钮连接到 WLAN:

*1* 在待机模式下,打开应用程序列表,然后选择设定 → 无线 及 网络 → **WIFI**设定。

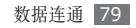

#### *2* 选择 **WPS**按钮连接。

*3* 在两分钟内按下接入点上的 WPS 按钮。

如欲使用 WPS PIN 码连接到 WLAN:

- *1* 在待机模式下,打开应用程序列表,然后选择设定 → 无线 及 网络 → **WIFI**设定。
- *2* 选择一个网络标有 WPS 图示并选择 **WPS PIN**。
- *3* 在接入点上输入 PIN 码,然后按下开始按钮。

# **AllShare**

了解如何使用数字生活网络联盟 (DLNA) 服务,借助 此项服务,可使用 WLAN 在家中启用了 DLNA 的设 备之间共享媒体文件。

必须首先启动 WLAN 功能并添加 WLAN 配置文 件。► 第 [79](textanchor:Connectivity.indd:_SERIAL_Activate the WLAN feature) 页

### › 自定义共享媒体文件的 **DLNA** 设定

如欲允许其他启用了 DLNA 的设备访问手机上的媒体 文件,必须启动媒体共享。

- 某些文件可能无法在启用 DLNA 的设备上播 放,具体视设备而定。
- *1* 在待机模式下,打开应用程序列表,然后选择 **AllShare**。

*2* 选择设定。

*3* 调整以下设定来自定义 DLNA 功能:

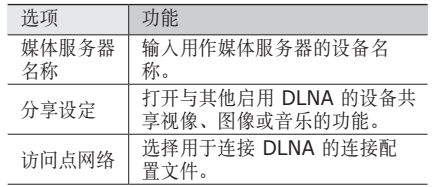

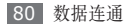

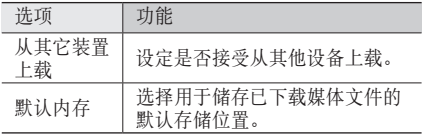

- › 在其他启用了 **DLNA** 的设备上播放 您的文件
- *1* 在待机模式下,打开应用程序列表,然后选择 **AllShare**。
- *2* 选择在其它播放器上播放我的手机中的文件。
- *3* 选择媒体类别 <sup>→</sup> 文件。
- *4* 选择添加到播放列表。
- *5* 选择用来播放媒体文件的播放器。所选播放器上 开始播放。

*6* 使用手机图标控制播放。 播放可能需要缓冲,具体取决于网络连接和连 接的服务器。

#### 在您的手机上播放其他设备的文件

*1* 在待机模式下,打开应用程序列表,然后选择 **AllShare**。

#### *2* 选择从我的手机的服务器播放文件。 手机会自动搜索启用了 DLNA 的设备。

- *3* 选择用作媒体服务器的设备,即包含媒体文件的 设备。
- *4* 选择媒体类别和文件。
- *5* 使用手机图标控制播放。

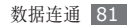

- › 在一台设备上播放另一设备的文件
- *1* 在待机模式下,打开应用程序列表,然后选择 **AllShare**。
- *2* 选择通过我的手机在其它播放器上播放服务器中 的文件。

手机会自动搜索启用了 DLNA 的设备。

- *3* 选择用作媒体服务器的设备,即包含媒体文件的 设备。
- *4* 选择媒体类别和文件。
- *5* 选择用来播放媒体文件的播放器。 所选播放器上开始播放。
- *6* 使用手机图标控制播放。

# 手机接入点

了解手机接入点功能,借助该功能可以将手机设为无 线接入点,以便在其他网络设备上连接到网际网络。

- *1* 在待机模式下,打开应用程序列表,然后选择设定 → 无线 及 网络 → 移动 **AP** 设置。
- *2* 选择 **Mobile AP** 来启动手机接入点功能。
- *3* 选择确定进行确认。
- *4* 在其他设备上,在可用连接列表中找到本手机的 名称, 然后在 WPA 字段中输入正确的密码以连 接到网络。

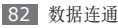

# 电视连接(电视输出模式)

了解如何将手机连接到电视,并在电视屏幕上检视手 机的界面。

- *1* 在待机模式下,打开应用程序列表,然后选择设定  $\rightarrow$  声音及显示  $\rightarrow$  电视输出。
- *2* 选择电视输出来启动电视输出模式。
- *3* 选择电视系统。
- *4* 根据所在区域选择视像编码系统。

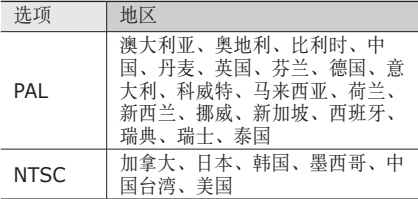

*5* 确保已打开电视,并使用电视输出电缆将手机连 接到电视。

将电视输出电缆的末端插头插入对应颜色的电视 A/V 端口中。

- *6* 将电视切换到外部输入模式。 电视屏幕上会显示手机界面。
	- • 由于视像系统的差异或电视显示质量的缘故, 文件可能无法正确显示。
		- • 在电视输出模式下,无法使用蓝牙立体声耳机 和缩放功能。

### 个人电脑连接

学习使用附加的电脑连接线在不同的USB连接模式 下将手机与电脑连接。将手机连接到电脑后,可以与 Windows Media Player 同步文件、直接在电脑与手 机之间传输数据、使用 Samsung Kies 程序, 还可 以将手机用作电脑的无线调制解调器。

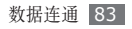

### › 通过 **Samsung Kies** 连接

确保在电脑上安装了 Samsung Kies。可以从 三星 网站 (www.samsungmobile.com) 下载该程序。

- *1* 在待机模式下,打开应用程序列表,然后选择设定 → 关于手机 → **USB**设定 → **Samsung Kies**。
- *2* 按下归位按钮返回待机模式。
- *3* 使用选配的电脑数据线,将手机的多功能插口与 电脑相连。
- 运行 Samsung Kies, 然后使用无线连接或复制 数据和文件。

有关详细资讯,请参阅 Samsung Kies 帮助。

### › <sup>与</sup> **Windows Media Player** 同步

确保在电脑上安装了 Windows Media Player。

- *1* 在待机模式下,打开应用程序列表,然后选择设定 → 关于手机 → **USB**设定 → 媒体播放器。
- 按下归位按钮返回待机模式。
- *3* 使用选配的电脑数据线,将手机的多功能插口与安 装有 Windows Media Player 的电脑相连。 连接成功后,电脑上会出现一个弹出窗口。
- *4* 打开 Windows Media Player 以同步音乐文件。
- *5* 在弹出窗口中编辑或输入手机名称(如有必要)。
- *6* 选择所需音乐文件并拖动至同步列表。
- *7* 开始同步。

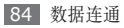

#### › 作为大容量存储设备连接

可以将手机作为可移动磁盘连接到电脑并且访问文件 目录。如果在手机中插入存储卡,也可以将手机用作 存储卡阅读器,用以访问存储卡的文件目录。

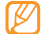

存储卡的文件目录会显示为可移动磁盘,与内部 存储器分开。

- *1* 如果要与存储卡传输文件,请在手机中插入存储 卡。
- 在待机模式下,打开应用程序列表,然后选择**设定** → 关于手机 → **USB**设定 → 大容量存储。
- *3* 按下归位按钮返回待机模式。
- *4* 使用选配的电脑数据线,将手机的多功能插口与 电脑相连。

连接成功后,电脑上会出现一个弹出窗口。

- *5* 打开文件夹以检视文件。
- *6* 将文件从电脑复制到存储卡。
- 如欲断开手机与电脑的连接,请单击 Windows 任务栏上的 USB 设备图标,然后单击选项以安 全移除大容量存储设备。然后从电脑上移除电脑 数据线。否则,存储卡上存储的数据可能会丢 失,也可能会损坏存储卡。

#### › 将手机用作无线调制解调器

可以将手机用作电脑的无线调制解调器来通过移动网 络服务访问网际网络。

- *1* 在待机模式下,打开应用程序列表,然后选择设定 → 关于手机 → **USB**设定 → **PC** 互联网。
- *2* 按下归位按钮返回待机模式。
- *3* 使用选配的电脑数据线,将手机的多功能插口与 电脑相连。

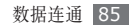

*4* 在出现安装管理器后,按照屏幕提示完成软件的 安装。

完成安装后,将出现启动网际网络连接的窗口。

*5* 在电脑上创建调制解调器连接。

创建调制解调器连接的方法可能因电脑的操作系统 而有所不同。

*6* 选择创建的调制解调器连接,然后输入服务提供商 提供的 ID 和密码。

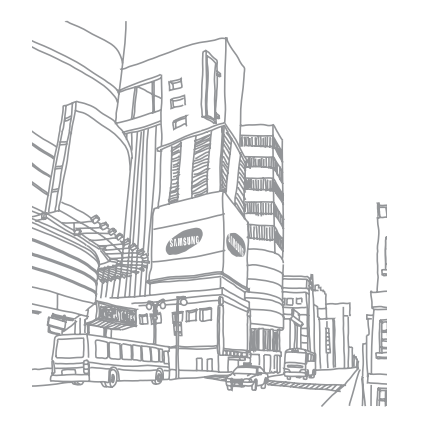

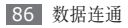

工具

# 时钟

了解如何设置和控制闹钟和世界时钟。还可使用秒表 和倒计时计时器。

### 设定新闹钟

- *1* 在待机模式下,打开应用程序列表,然后选择<sup>时</sup> 钟 → 闹钟。
- *2* 选择创建闹钟或按下 [ ] <sup>→</sup> 制作。
- *3* 设定闹钟详细讯息。 选择设为每日简报以在停止闹钟后立即启动每日 简报。
- *4* 完成后,选择储存。

如果设定智能闹钟,手机会播放自然声音并显示 闹钟屏幕,直到设定的闹钟停止。

#### › 停止闹钟

闹钟响起时:

- 点击并紧按住停止可停止闹钟。
- 点击并紧按住重响可在指定时间段后重复响起闹 钟。

#### 删除闹钟

- *1* 在待机模式下,打开应用程序列表,然后选择<sup>时</sup>  $\mathfrak{m} \rightarrow \mathfrak{m}$ 轴。
- $2$  按下 [  $\equiv$  1 → 删除。
- *3* 选择欲删除的闹钟。
- *4* 选择删除。

#### › 创建世界时钟

- *1* 在待机模式下,打开应用程序列表,然后选择时钟 → 世界时钟。
- 选择添加城市或按下 [ **□ ] → 添加**。
- *3* 输入城市名称或从城市列表中选择。 如欲在世界地图视图中选择城市, 选择 ⊙。
- *4* 如欲添加更多世界时钟,重复步骤 2-3。

如欲为时钟应用夏令时间, 按下 [ □ ] → 夏时 制设置。点击时钟时,时钟的当前时间会前调 1 小时或 2 小时。

#### › 使用秒表

*1* 在待机模式下,打开应用程序列表,然后选择<sup>时</sup>  $m \rightarrow m$ 表。

#### *2* 选择开始启动秒表。

*3* 选择圈数记录单圈用时。

*4* 完成后,选择停止。

*5* 选择重置清除记录时间。

#### › 使用倒计时计时器

- *1* 在待机模式下,打开应用程序列表,然后选择<sup>时</sup>  $\Leftrightarrow$  计时器。
- *2* 设定倒计时的时间长度。
- *3* 选择开始开始倒计时。
- 此时可以在计时器在后台进行倒计时的同时使用 其他功能。按下归位按钮或 [5], 然后访问其他 应用程序。
- *4* 计时器时间结束时,点击并紧按住停止关闭提示 音。

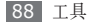

### 计算机

了解如何在手机上直接执行数学计算,就好像普通的 手持式或桌面计算器一样。

### 执行计算

- *1* 在待机模式下,打开应用程序列表并选择计算机。
- 使用与计算器显示对应的按钮,进行基本算术运 算。
- 逆时针旋转手机进入横屏模式以使用科学计算 器。如果取消自动定向开关,按下 [ □ ] → 高 级。

# › 检视计算历史记录

- *1* 在待机模式下,打开应用程序列表并选择计算机。
- *2* 执行计算。
- *3* 选择 关闭计算器键盘。 随即显示计算历史记录。
- 如欲清除历史记录,按下 [ **□ ] → 清除**。

# **Aldiko eBook**

了解如何下载和阅读书籍文件。

### 阅读书籍文件

- *1* 在待机模式下,打开应用程序列表并选择 **Aldiko eBook**。
- 2 按下 [ □ ] → 搜索以搜索书籍标题 (如有必要)。
- *3* 选择书籍。
- *4* 点击屏幕开始阅读书籍。

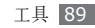

#### 左右拖动手指翻页。 阅读书籍时,可使用以下按钮。

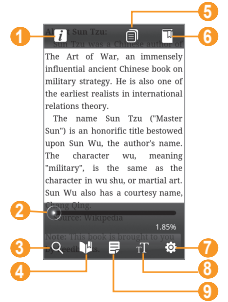

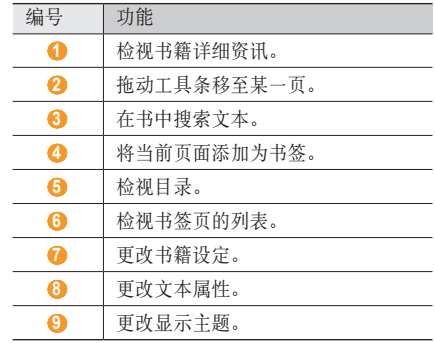

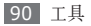

- › 从在线书店下载书籍文件
- *1* 在待机模式下,打开应用程序列表并选择 **Aldiko eBook**。
- 2 按下 [ □ ] → 获取更多的书。 随即显示在线书店。
- *3* 选择书籍类别 <sup>→</sup> 书籍。
- › 导入书籍文件

可以从存储卡导入书籍文件(以 epub 格式)。

- 书籍文件必须存储在存储卡的 /eBooks/ import/ 文件夹中。
	- 不支持受 DRM 保护的书籍文件。
- *1* 在待机模式下,打开应用程序列表并选择 **Aldiko eBook**。
- $2$  按下 [  $\equiv$  1 → **异入**。

*3* 选择导入 <sup>→</sup> 确定。

手机搜索存储卡中的书籍文件。

# 迷你日记

了解如何保存照片日记。

# › 创建迷你日记

- *1* 在待机模式下,打开应用程序列表并选择迷你日 记。
- *2* 选择创建日记创建新条目。
- *3* 更改今天的日期并设置天气(如有必要)。
- 选择**添加照片**,然后添加图像或拍摄一张照片。
- 选择**点击新建备忘录**,然后输入文本并选择**储存**。
- *6* 选择储存。

### › 检视迷你日记

- *1* 在待机模式下,打开应用程序列表并选择迷你日 记。
- *2* 选择日记。
- 如欲将迷你日记上载到社群网站,按下 [ □ ] → 导出**(**发布**)**。

# 我的文件

学习快速而又有趣地开启您所有储存在您的手机和储 存卡的图片,影片,音乐,声音档以及其他种类的 文件。

- *1* 在待机模式下,打开应用程序列表并选择我的文 件。
- *2* 选择文件夹 <sup>→</sup> 文件。

在文件夹中,按下 [ ] 使用以下选项:

- 如欲通过多媒体简讯、电邮或蓝牙无线功能将文件 发送给其他人, 选择共享。
- 如欲创建新文件夹,选择创建文件夹。
- 如欲删除文件或文件夹, 洗择**删除**。
- 如欲更改检视模式,洗择查看方式。
- 如欲分类文件或文件夹, 选择排序方式。
- • 欲使用一个档案的额外功能,譬如移动,复制或更 改名称, 选择更多。

# **ThinkFree Office**

了解如何检视和编辑手机存储卡中的档案文件。如果 拥有 ThinkFree 和 Google Docs™ 网络服务的帐 户,可以在线管理文档。此应用程序支持以下文件 格式:txt、doc、docx、xls、xlsx、ppt、pptx、 pdf。

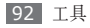

### 新建文档

- *1* 在待机模式下,打开应用程序列表并选择 **ThinkFree Office**。
- *2* 如果是第一次启动此应用程序,选择接受进行确 认。
- *3* 选择我的文档。
- **4 按下 [ ⊟ ] → 新建 → 文档类型。**
- *5* 输入文档的名称并选择确定。
- *6* 使用屏幕底部的工具在文档中输入内容。
- 编辑完毕后,选择工具栏上的 ■或按下 [ **□** ] → 文件 → 保存。

### › 检视和编辑手机上的文档

- *1* 在待机模式下,打开应用程序列表并选择 **ThinkFree Office**。
- *2* 选择我的文档 <sup>→</sup> 文档。
- *3* 选择文本编码类型(如有必要)。
- *4* 按需要检视和编辑文档。
	- • 如欲在文档页面间移动或平移,可向相应方向 滚动。
	- 如欲打开编辑文档 (word、txt 或 excel 文 件)的工具栏,按下 [□]→编辑。
- *5* 编辑完毕后,储存文档。

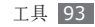

### › 在线管理文档

- *1* 在待机模式下,打开应用程序列表并选择 **ThinkFree Office**。
- *2* 选择联机。
- *3* 输入用户名和密码以访问帐户,然后选择登录。
- *4* 按需要检视和管理服务器上的文档。

# 语音拨号器

了解如何通过语音拨号或打开应用程序。

- • 您的手机只能识别美式英语的指令。
	- • 识别语言可能因您所在地区而不同。
	- • 此功能可能无法使用,具体取决于所在的地 区。

### › 通过语音拨号呼叫联络人

可通过说出联络人的姓名或号码直接拨打联络人的 号码。

- *1* 在待机模式下,打开应用程序列表,然后选择<sup>语</sup> 音拨号器。
- 说出"通话"或"拨号",然后说出姓名或电话号 码。也可以说"重拨"以拨打上次拨打的号码。 手机将拨打选定的号码。

### 打开应用程序

- *1* 在待机模式下,打开应用程序列表,然后选择<sup>语</sup> 音拨号器。
- *2* 说出"打开",然后说出应用程序名。 手机会打开相应的应用程序。

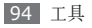

# **W r i t e a n d G o**

了解如何输入文本,并将其作为讯息发送、上载到社 群网站或储存为备忘录或日历活动。

- *1* 在待机模式下,打开应用程序列表并选择 Write **a n d G o** 。
- *2* 使用文本输入面板输入文本。
- 3 完成后, 选择其中一个选项。
	- 如发送含文本的简讯,选择 Send **m e s s a g e** 。
	- 如欲将文本上载至社群网站,选择 Update **s t a t u s** 。
	- 如欲将文本存储为备忘录或日历活动,选择 **S a v e** 。
- *4* 发送讯息, 登人社群服务以上载文本, 或根据选择 的选项创建备忘录或活动。

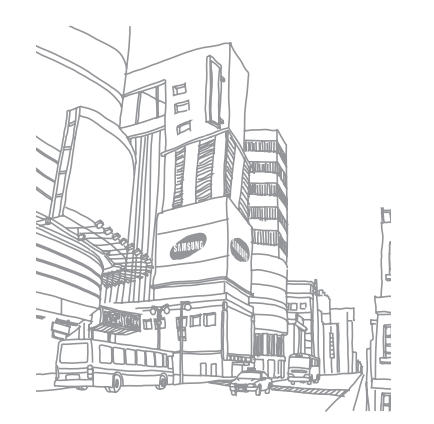

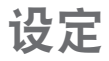

# 访问设定功能表

- *1* 在待机模式下,打开应用程序列表并选择设定。
- *2* 选择设定类别,然后选择选项。

## 无线 及 网络

更改无线网络连接的设定。

### › 飞行模式

禁用手机的所有无线功能。仅能使用非网络服务。

### › **WIFI**设定

• Wi-Fi: 开启或关闭 WLAN 功能。► 第 [79](textanchor:Connectivity.indd:_SERIAL_Activate the WLAN feature) 页

- 网络诵知: 设定手机在开放网络可用时进行通知。
- • **WPS**按钮连接:使用 Wi-Fi 保护设定 (WPS) 按钮 连接 WLAN。
- • 添加 **Wi-Fi** 网络:手动添加 WLAN 接入点。

#### › 移动**AP**设置

启动手机接入点功能,将手机用作连接网际网络的无 线接入点。

► 第 [82](textanchor:Connectivity.indd:_SERIAL_Mobile AP) 页

#### › 蓝牙设定

- 蓝牙: 开启或关闭蓝牙无线功能。► 第 [77](textanchor:Connectivity.indd:_SERIAL_Turn on the Bluetooth wireless feature) 页
- 设备名称:为手机设置蓝牙名称。
- 可见: 设定手机以使其可被其他蓝牙设备发现。
- 扫描装置: 搜索可用的蓝牙设备。

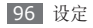

#### › **VPN**设置

设置和管理虚拟专用网络 (VPN)。

#### › 移动网络

- 数据漫游: 将手机设定成在漫游时或本地网络不可 用时连接到其他网络。
- 接入点名称: 设置接入点名称 (APN)。
- 仅使用 2G 网络: 将手机设定成仅连接到 2G 网 络。
- 网络运营商: 搜索可用网络并洗择漫游网络。

#### › 同步

设置同步配置并将手机与指定的网络服务器进行同 步。

### 通话设定

自定义通话功能设定。

#### › 全部通话

- 显示我的号码: 向接收人显示自己的手机号码(必 须插入 SIM 或 USIM 卡才可使用此功能)。
- 自动拒绝: 启用或禁用自动拒绝功能并指定要自动 拒绝的呼叫者列表。
- 接听来申: 设置如何通过按下任意按钮来接听来 电,或设置手机在指定时间长度后自动接听。
- 拨号前缀: 启动前缀拨号和设置前缀号码。
- 通过讯息拒接来电: 洗择拒接来电后给来电者发送 的讯息。
- 通话状态音: 启动或取消通话连接提示音、分钟提 示音或通话断开提示音。
- 通话提示: 启动或取消通话时的提示。

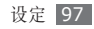

#### › 语音通话

- 呼叫转移: 将来电转接到另一个号码。
- 呼叫限制: 阳止打进或打出电话。
- 呼叫等待: 指定用于正在通话时处理来电的选项。
- 自动重拨: 启动自动重拨, 以在通话连接失败或在 通话中断开连接时重新拨打电话。

#### 视频诵话

- 预置图片: 选择向对方显示的图像。
- 接到电话时显示我的视频: 设置是向对方显示自己 的实时图像还是预设图像。
- 使用呼叫失败洗项: 洗择是否在视像通话连接失败 时尝试语音通话。
- 初频通话转移· 将来电转接到另一个号码。
- 视像呼叫限制: 阻止指定号码的来电。

#### 固定拨号

- 禁用 FDN: 启动或取消 FDN 模式; 启动该模式后 手机仅能拨打 FDN 列表上的号码。必须输入 SIM 或 USIM 卡随附的 PIN2 并重新启动手机。
- 更改 PIN2 码: 更改用于保护主 PIN 码的 PIN2 码。
- • **FDN** 列表:设定固定拨号的联络人列表。

#### › 语音信箱

- 语音留言服务: 选择您的电信服务商或设定另一个服 务商以便获取语音信息。
- • 留言: 输入用于访问语音信箱服务的号码。可以从服 务提供商处获取此号码。

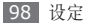

### 声音及显示

更改手机和显示屏的各种声音设定。

- 安静模式: 启动安静模式可关闭除媒体声音和闹钟 提示音外的所有声音。
- 铃声音量: 调整通话铃声和通知铃声的音量级别。
- 媒体音量: 设定音乐和视像的默认音量。
- 系统音量: 设置触摸反应声音和开机/关机声音的默 认音量。
- 语音诵话铃声: 洗择语音来电提示铃声。
- 视像通话铃声: 洗择视像来电提示铃声。
- 手机振动:设定手机在收到来电时振动提示。
- •通知铃声: 洗择事件提示铃声, 如收到新讯息、未 接来电和闹钟。
- 打开按键音: 设定手机在触摸拨号按钮时发出声 音。
- 选择按键音: 将手机设定成在触摸屏上选择应用程 序或选项时发出声音。
- 触觉反馈: 将手机设定为触摸按钮时振动。
- 振动强度: 调整触觉反馈的振动强度。
- SD 卡通知· 没完手机在退别存储卡后发出声音。
- 字体风格: 更改显示文本的字体类型。可以选择在 线获取字体,从 Android Market 下载字体。
- 方位: 设置是否在旋转手机时自动旋转内容。
- 动画: 设定手机在切换窗口时播放动画。
- 亭度: 设置显示屏的亮度。
- 屏幕超时: 设置关闭显示屏背景灯前手机等待的时 间长度。
- •省电模式: 启动节电模式。在节电模式下, 手机会 通过调整显示屏的白平衡和亮度来节省电量。
- 电视输出: 选择电视的视像编码系统以确保电视连 接正确。► 第 [83](textanchor:Connectivity.indd:_SERIAL_TV connections (TV out mode)) 页

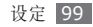

### 位置 及 安全性

变更手机、SIM/USIM 卡以及 GPS 功能的安全性 设定。

- 使用无线网络: 若应用程序支持, 可设定手机使用 无线网络来检查位置。
- • 使用 **GPS** 卫星:若应用程序支持,可启用 GPS 功 能来检查位置。使用 GPS 服务, 您可以检视详细到 街道的位置。
- 设置解锁图案: 设定用于解锁手机的解锁图案。
- 要求图案: 设定每次打开手机时都需要输入预先设 定的解锁图案。如此一来,可防止末经授权人员解 锁本手机。
- 使用可见样式: 设定绘制解锁图案时解锁图案是可 见还是不可见。
- 使用触觉反馈: 设定手机在触摸和绘制解锁图案时 振动。
- • 设置 **SIM** 卡锁:

- 锁住**SIM**卡:启动或取消 PIN 码锁功能;该功能

要求在使用手机前提供 PIN 码。

- **更改 SIM 卡的 PIN 码**: 更改用于访问 SIM 或 USIM 卡数据的 PIN 码。
- 手机追踪器: 启动或取消手机追踪功能: 该功能可 帮助您在手机遗失或被盗时找到手机。 ► 第 [26](textanchor:Getting started.indd:_SERIAL_Activate the mobile tracker) 页
- 设置手机追踪: 当您启动手机追踪器 (▶ 第 [26](textanchor:Getting started.indd:_SERIAL_Activate the mobile tracker) 页), 您可更改以下设定。

设定选项可能因您所在的地区或服务商而不同。

- Set recipient: 设置接收来自遗失手机的追踪 讯息的收件人。
- **Samsung account**:设置用以远程控制遗失手 机的 三星网络帐户。
- **Change password**:更改手机追踪功能的密 码。
- 帮助: 访问手机追踪功能的帮助资讯。

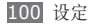

- 可见密码: 默认情况下, 为保证安全性, 手机会将 输入的密码显示为 **·**。可设定手机在输入密码时将密 码显示出来。
- 使用安全证书: 使用证书和凭证以确保安全使用各 个应用程序。
- • 从**SD**卡安装加密证书:安装存储在存储卡中的加 密证书。
- 设置密码: 创建并确认用于访问凭证的密码。
- 清除存储器: 删除手机中的凭证内容, 并重设密 码。

# 应用程序

更改已安装应用程序的管理设定。

• 未知来源: 洗择此项可从任意来源下载应用程 序。如果不选择此选项,则手机仅能从 Android Market 下载应用程序。

- 管理应用程序: 访问手机已安装的应用程序列表, 查看应用程序资讯。如欲检视当前运行的应用程序 或另外安装的第三方应用程序,按下 [ □ ] → 过 滤。
- 运行服务: 检视正在使用的服务并访问服务以进行 管理。
- • 开发:
	- USB调试: 洗择此项可通过电脑数据线将手机连 接到电脑。此项用于开发应用程序。
	- 保持唤醒: 设定手机在充电时保持待机状态。
	- 允许模拟位置: 允许将仿真位置和服务资讯发送 至位置管理服务以进行测试。此项用于开发应用 程序。
- 三星应用程序: 洗择网络连接 (Wi-Fi 或组交换数 据网络)以获取来自 Samsung Apps 的应用程序 更新通知。

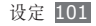

### 帐户 及 同步

更改自动同步功能的设定或管理要同步的帐户。

- 后台数据: 洗择此设定以使用自动同步功能。自 动同步将在背景中进行,不打开应用程序和同步数 据。
- 自动同步: 设定手机自动同步联络人、日历和电邮 数据。

### 隐私

更改管理设定和数据的设定。

- 使用我的位置: 设定手机以将您的当前位置用于 Google 服务。
- 恢复出厂设定: 将各种设定重置为出厂默认值。

# **SD**卡和手机内存

检查存储卡和手机上的存储资讯,然后格式化外部或 内部存储器。

# 搜索

更改 Google 搜索设定。

- • **Google** 搜索设置:
	- 显示网页建议:设定手机在您输入关键字时显示 建议。
	- 搜索历史记录: 设定手机显示您 Google 帐户的 搜索历史记录。
	- 管理搜索历史记录: 管理您 Google 帐户的搜索 历史记录。
- Searchable items: 选择搜索中要包含的项目 类型。
- • **Clear search shortcuts**:清除近期搜索的资 讯。

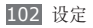

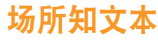

更改文本输入设定。

### 选择区域

选择所有功能表和应用程序的显示语言。

# › **Swype**

• **Language**:选择文本输入的语言。

无法输入某些语言的文本。如欲输入文本,需要 将书写语言改为一种受支持的语言。

- Auto-spacing: 设置手机自动在单词间插入空 格。
- • **Auto-capitalization**:设定手机将句号、问号 或感叹号等标点符号后面的第一个字母自动转为大 写。
- • **Word prediction**:设置手机根据输入预测字词 并显示字词建议。
- • **Enable Tip Indicator**:启动快速帮助的指示 符。
- • **Audio Feedback**:打开或关闭 Swype 键盘的 声音。
- • **Vibrate on keypress**:将手机设定为触摸按钮 时振动。
- • **Display Trace**:设置在键盘上显示拖动痕迹的 长度。
- • **Word Choice Window**:设置显示字词列表的 频率。
- • **Speed vs. Accuracy**:设置速度和准确性之间 的平衡。
- Auto Insert: 设置自动插入字词的超时时间。
- Swype Help: 访问关于使用 Swype 键盘的帮 助资讯。
- • **Tutorial**:了解如何使用 Swype 键盘更快地输 入文本。
- • **Version**:检视版本资讯。

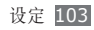

#### › 三星键盘

- 键区类型: 选择默认输入方法, 如 QWERTY 键 盘、传统键盘或手写屏幕。
- 书写语言: 洗择文本输入的语言。

无法输入某些语言的文本。如欲输入文本,需要 将书写语言改为一种受支持的语言。

- XT9: 启动 XT9 模式以使用预测输入模式输入文 本。
- • **XT9** 高级设置:启动 XT9 模式的高级功能(如自 动完成、自动更正或自动替换),并设置自己的字 词列表。
- 键区清除: 启用键盘输入法的扫选功能。可以扫选 按钮输入文本,而不必逐个点选。
- 自动大写: 设定手机将句号、问号或感叹号等标点 符号后面的第一个字母自动转为大写。
- 手写设置: 自定义手写模式的设定, 如识别时间、 笔粗细和笔颜色。
- 指南: 了解如何使用 Samsung 键盘输入文本。

# 可访问设置

设定您偏好的振动类型或强度。可以从网络安装可及 性应用程序,如 Talkback 或 Kickback。

# 文本**-**语音

更改文语转换功能的设定,该功能可大声诵读支持此 功能的讯息或应用程序中的文字。

- 收听实例: 聆听作为示例的语音文字。安装语音数 据以使用文语转换功能。
- · 安装语音数据: 下载并安装文语转换功能的语音数 据。
- 驾驶模式: 启动驱动模式以设置手机逐字读出收到 来电或讯息的通知,以及活动详细资讯。
- 总是使用我的设置: 将手机设定为使用您在应用程 序中指定的设定,而非默认设定。
- 语速: 洗择文语转换功能的语速。
- 语言: 洗择文语转换功能的语言。

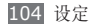

# 日期和时间

访问和修改以下设定,以控制手机显示时间和日期的 方式:

- 自动:在跨越时区时自动更新时间。
- 设置日期:手动设置当前日期。
- 选择时区:设定本地时区。
- 设定时间:手动设置当前时间。
- 使用24小时制:设置以 24 小时制显示时间。
- 选择日期格式:选择日期格式。

# 关于手机

存取有关手机的资讯,检查手机的状态以及了解如何 使 用 手 机 。

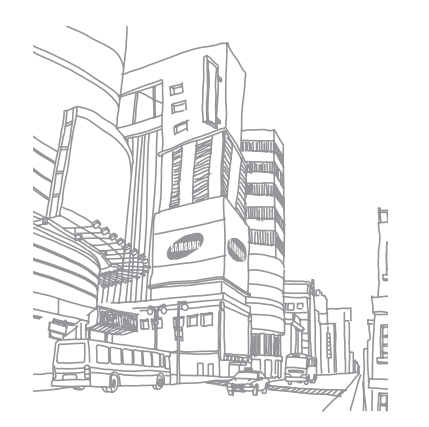

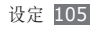

# 故障排除

#### 开启或使用手机时,手机提示您输入以下代 码之一:

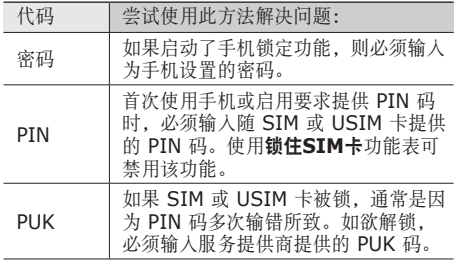

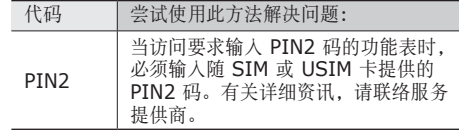

#### 手机显示"服务不适用"或"网络错误"

- • 位于信号较弱或接收不良的地方时,手机可能无法接收 讯号。请移至其他地方后再试。
- 如果未开通服务, 某些选项无法使用。请联络服务 提供商以了解更多详细资料。

#### 触摸屏反应缓慢或无法正常反应

如果手机具有触摸屏并且触摸屏无法正常反应,请尝 试以下操作:

• 取下触摸屏的任何保护性外盖。保护性外盖可能会 阻止手机识别输入,我们不推荐触摸屏手机使用保 护性外盖。

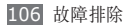

- • 点击触摸屏时请确保手掌干燥且干净。
- • 重新启动手机以清除任何暂时性软件错误。
- • 确保手机软件已升级到最新版本。
- 如果触摸屏受到刮擦或损坏, 请将其交给当地的三 星客服中心。

#### 您的装置冻结或有严重的问题

如果您的装置冻结或当机,您或许需要关闭部分功能 或许重置装置以重新获得功能。如果装置被冻结,没 有响应,按住 [ O ] 8 到 10 秒钟, 直到装置自动重启。 如果还是无法解决问题,请将装置重置至出厂状态。 在待机模式下,开启功能表选单并选择设定 → 隐私  $\rightarrow$  恢复出厂设定  $\rightarrow$  重置手机  $\rightarrow$  全部删除。

#### 通话掉线

位于信号较弱或接收不良的地方时,网络连接可能会 断开。请移至其他地方后再试。

#### 拨出呼叫无法接通

- • 确保已按下拨号键。
- • 确保已进入正确的蜂窝网络。
- • 确保未对拨打的电话号码设置呼叫限制。

#### 呼入电话无法接通

- • 确保手机已开机。
- • 确保已进入正确的蜂窝网络。
- • 确保未对该呼入电话号码设置呼叫限制。

#### 通话时对方无法听到您的声音

- • 确保未遮住内置话筒。
- • 确保话筒靠近您的嘴部。
- 如果使用耳机,请确保耳机连接正确。

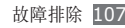
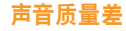

- • 确保未挡住手机的内置天线。
- 位于信号较弱或接收不良的地方时, 手机可能无法 接收讯号。请移至其他地方后再试。

#### 从通讯录拨打电话时,无法接通

- • 确保存储在联络人列表中的号码正确。
- • 如有必要,请重新输入并保存该号码。
- 确保未对该联络人电话号码设置呼叫限制。

#### 手机发出提示音且电池图标闪烁

电池电量不足。为电池充电或更换电池后才能继续使 用手机。

#### 电池充电异常或手机关机

- • 可能是电池电极脏污所致。请先用干净的软布擦拭 两个金色的触点,然后再尝试为电池充电。
- • 如果电池的电量再也无法充足,请妥善处理旧电池 并用新电池进行更换(请参考当地法令,了解有关 妥善处理电池的说明)。

#### **手机撞上去很执**

当使用耗电量大的应用程序或在手机上长时间使用应用程 序时,手机摸上去就会很热。这属于正常情况,不会影响 手机的使用寿命或性能。

#### 启动相机时出现错误信息

三星手机必须拥有足够的可用存储空间和电池电量,才 能支持相机应用。如果启动相机时收到错误信息,请尝试 以下操作:

- • 为电池充电或换上充满电的电池。
- 将文件传送到电脑或删除手机中的文件, 以释放存 储空间。

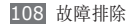

• 重新启动手机。如果尝试这些操作后, 依然无法正 常使用相机,请联系三星客服中心。

#### 启动 **FM** 收音机时出现错误信息

三星手机上的 FM 收音机使用耳机线作为天线。未连接 耳机时,FM 收音机将无法接收电台。如欲使用 FM 收 音机,请首先确保已正确连接耳机。然后,扫描并保存 可用电台。

如果执行这些步骤后依然无法使用 FM 收音机,请尝试使 用其他无线电接收器收听需要的电台。如果使用其他接收 器时可以收听电台,可能是手机需要进行维修。请联系三 星客服中心。

#### 打开音乐文件时出现错误信息

三星手机可能会因为各种原因而无法播放某些音乐文件。 如果在手机上打开音乐文件时收到错误信息,请尝试以 下操作:

• 将文件传送到电脑或删除手机中的文件,以释放存 储空间。

- • 确保音乐文件未受到数字权利管理 (DRM) 保护。 如果文件受到 DRM 保护,请确保拥有播放该文件 所需的合适许可证或密钥。
- • 确保手机支持该文件类型。

#### 无法找到其他蓝牙设备

- 确保本机已启动蓝牙无线功能。
- • 确保要连接的设备已启动蓝牙无线功能(如有必 要)。
- 确保本机和另一个蓝牙设备的距离在最大蓝牙范围 (10 米)之内。

如果以上方法无法解决您的问题,请联系三星客服 中心。

# 将手机连接到电脑时未建立连接

- • 确保所用的电脑数据线与手机兼容。
- • 确保电脑上安装了合适的驱动程序,并且驱动程 序已更新。

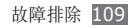

# 安全及使用须知

为安全地使用手机,请务必遵循此安全和使用资讯。

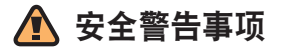

#### 将手机放置于儿童及宠物触碰不到的地方

将手机及其所有零配件存放在儿童和宠物接触不到的地 方。若不慎吞下小零件,可能会造成窒息或严重伤害。

# 保护您的听力

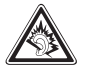

长时间处于音量过高的环境中可能损伤人的 听力。在将耳机插入音频源之前务必先调低 音量,请只使用收听会话或音乐所需的最小音 量设置。

# 安装手机及相关设备时须小心谨慎

请确保任何装设在您车内的手机或相关设备都已安全固 定。避免将手机和配件放置在安全气囊张开区域附近或之 内。若无线设备安装不当,当气囊急速膨胀时可能会导致 严重人身伤害。

# 小心操作及处置电池和充电器

- 只可使用三星公司所允许的电池及专为您手机设计的充 电器。不合适的电池和充电器可能会导致严重的人身伤 害或损坏手机。
- 切勿将电池或手机扔到火里。请遵守所有本地法规处置 废旧的电池或手机。
- • 切勿将电池或手机放在加热设备如微波炉、烤箱或散热 器的内部或上部。电池过热可能会发生爆炸。
- • 切勿强压或戳刺电池。避免让电池遭受外部强压,否则 可能造成内部短路及过热现象。

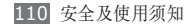

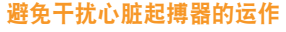

根据制造商及独立研究组织无线技术研究机构(Wireless Technology Research)的建议,手机和心脏起搏器之 间应维持至少 15 公分(6寸)的距离,以避免产生干扰 情形。如果您有任何理由怀疑您的手机已干扰到心脏起搏 器或其它医疗装置的运作,请立即关机并咨询心脏起搏器 或医疗装置的制造商。

#### 在潜在易爆场所中请关机

在加油站(维修站)或靠近燃料或化学制剂的地方,请勿 使用手机。请遵守任何警告标志或指示关闭您的手机。您 的手机在燃料或化学品贮存区、转运区和爆破场所之内及 附近可能会引发爆炸或火灾。切勿在放有手机、手机零件 或配件的容器中存放或携带易燃液体、气体或爆炸物。

#### 降低重复性动作伤害的风险

使用手机时,请放松您的手部肌肉;按键时勿太用力,同 时应尽量使用可减少按键次数的特殊功能(例如模板及预 测型文本输入),并多多暂停休息。

#### 如果屏幕出现裂痕或破裂,请勿再使用此手 机

破裂的玻璃或塑胶片可能会导致您的手和脸受伤。请将手 机送往三星维修服务中心更换屏幕。因操作不慎而造成的 损害将使您制造商的保修担保失效。

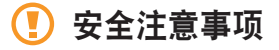

#### 交通安全第一

驾驶时请避免使用手机,并遵守所有禁止在驾驶时使用手 机的规定。请尽可能使用免提配件以保障您的安全。

#### 请遵从所有安全警告及规定

请遵从特定区域禁止使用手机的任何规定。

#### 只可使用三星公司允许的配件

使用不合适的配件可能会损坏您的手机或造成人身伤害。

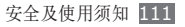

# 在医疗设备附近请关机

您的手机可能会干扰到医院或医疗机构内的医疗设备。请 遵从所有规定、警告标语及医疗人员的指示。

# 在飞机上请关机或关闭无线功能

您的手机可能会干扰航空设备的运作。请遵守所有航空公 司的规定,按照航空公司人员的指示关闭您的手机或转成 停用无线功能的模式。

#### 保护电池及充电器避免受损

- • 避免将电池暴露在极冷或极热的温度中(低于 0°C 或 高于 45°C)。
- 极高或极低的温度会使手机变形并降低手机和电池的充 电能力与使用寿命。
- • 避免让电池接触到金属物品,这可能使电池的正负两极 连接形成回路而造成电池暂时性或永久性损坏。
- • 切勿使用受损的充电器或电池。

#### 请小心并妥善使用您的手机

- • 请勿自行拆解您的手机,以免触电。
- • 请勿让手机接触到液体—否则可能造成严重损坏,并会 改变标签颜色以显示手机内部遭水损坏。手湿时请不要 拿起手机。若手机遭水损坏,可能使您制造商的保修担 保失效。
- • 避免在充满灰尘、肮脏的场所使用或存放手机,否则可 能会损坏手机的活动零件。
- • 您的手机是一部复杂的电子装置 请避免让手机遭受撞 击及粗暴使用,否则可能会严重受损。
- • 请勿给手机刷漆,油漆可能会阻塞活动零件并妨碍手机 的正常使用。
- • 如果手机配备相机或闪光灯,请勿太靠近儿童或动物 的眼睛。
- • 您的手机若接触到磁场可能会受损。因此,请勿使用 带磁性锁扣的手机保护套或配件,或让手机长时间接 触磁场。

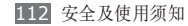

#### 避免干扰到其它的电子装置

您的手机会释放无线电频率(RF)信号,可能会干扰未受 屏蔽或屏蔽不足的电子设备,例如心脏起搏器、助听器、 医疗装置及家中或车内的其它电子装置。请向您的电子装 置制造商洽询,以解决任何您遭遇到的干扰问题。

# 重要使用须知

#### 请以正常姿势使用手机

避免触碰手机的内置天线。

#### 手机必须由专业人员维修

让不合格的人员维修您的手机,可能会造成手机损坏并使 您的保修资格失效。

# 保障电池及充电器的最大使用效期

- • 避免充电超过一星期,过度充电可能会缩短电池的寿 命。
- • 未使用过的电池在一段时间过后也会渐渐放电,因此在 使用前必须重新充电。
- • 不使用充电器时,请断开其电源。
- • 电池只能用于预定的用途。

#### 请小心操作 **SIM** 卡或存储卡

- • 当手机正在传输或存储讯息时,请勿移动卡片,否则可 能导致卡或手机的数据遗失及 / 或损坏。
- • 请保护卡片以免遭受来自其它装置的强力电击、静电及 电噪声。
- 请勿用您的手指或金属物品触碰金色接触点或存储卡的 终端。如果存储卡脏了,请用软布擦拭。

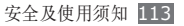

#### 确保可获取紧急救援服务

在某些区域或环境情况下可能无法从您的手机拨打紧急电 话。因此在您前往偏僻或无法接收讯号的地区之前,请先 规划好其它与紧急救援人员取得联系的方式。

#### 电磁波能量吸收比 **(SAR)** 认证信息

您的手机符合欧盟(EU)对无线电及电子通讯设备制订的 无线电频率(RF)能量泄露限制标准。这些标准不允许超 出每一千克人体组织 2.0 瓦的最高电磁幅射限值(称为电 磁波能量吸收比或SAR)的移动电话上市销售。

在测试期间,本手机型号录得的最高 SAR 值为每千克 0.238 瓦。在正常使用时,实际的 SAR 值应该低许多, 因为根据本手机的设计,它只会释放出将信号传输至最接 近的基站所需的无线电频率能量。由于本手机可自动将释 放出的电磁波尽量降至最低,因此可减少您暴露于无线电 频率能量的整体伤害。

如需更多有关 SAR 及相关欧盟标准的信息,请访问三星 移动电话网站。

# 本产品的正确废置方式

(电子电气设备废弃指令)

(适用于欧盟及其它实行垃圾分类回收系统的 欧洲国家) ∟ል

在产品、附件或说明书上出现这个标志,表示当 本产品及其电子配件(例如充电器、耳机、USB 线)到达使用寿命期限时,不应与其它家庭垃圾一起丢 弃。为避免因未妥善控制废弃物而对环境或人体健康造成 危害,请将这些装置与其它类型的垃圾分开处置并妥善回 收,以促进资源充分回收再利用。

有关这些装置的环保安全回收地点和方式,家庭用户应联 络产品经销商或地方政府机关。

商业用户应联络他们的供应商,并查阅购买合约的条款 及条件。请勿将本产品及其电子配件与其它商业废弃物 一起丢弃。

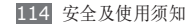

#### 电池的正确废置方式

(适用于欧盟及其它实行电池分类回收系统的欧 洲国家)

在电池、产品手册或包装上出现这个标志,表示 当本产品内的电池已达使用寿命期限时,不应与 其它家庭垃圾一起丢弃。标志上的化学符号 Hg、Cd 或 Pb 代表该电池的汞、镉或铅含量超出 EC 2006/66 指令 的参考限值。如果未妥善弃置电池,这些物质可能会对人 类健康或环境造成危害。

为保护自然资源并促进资源回收再利用,请将电池与其它 类型的废弃物分开处置,并利用您当地的免费电池回收系 统正确回收。

#### 免责声明

经此装置取得的部份内容及服务归第三方所有,且受版 权、专利权、商标权及/ 或其它知识产权法令之保护。前 述内容及服务仅供您作个人及非商业目的之使用。您不得 以未经内容拥有者或服务提供者许可的方式使用任何内容 或服务。在不限制前述条文的前提下,除非获得适用之内 容拥有者或服务提供者的明确授权,否则您不得利用任何 方式或媒介修改、拷贝、转载、上载、发布、传送、翻 译、销售、制作衍生著作、使用或散布任何通过此装置显 示的内容或服务。

"第三方内容及服务系按 "现状"提供。三星公司不对前 述所提供的内容或服务给予任何明示或暗示的保证。

三星公司明确表示不对任何用途的隐含保证负责,包括但 不限于对适销性或特定用途之适当性的保证责任。三星 公司不担保通过此装置所取得的任何内容或服务的准确 性、有效性、及时性、合法性或完整性;对于任何直接、 间接、附带、特殊或相应产生的损害、律师费、开支,或 任何所含信息所导致或相关或由于您或任何第三方使用 任何内容或服务而产生的其它任何损害,即使已被告知 发生前述损害之可能性,三星公司均不承担任何责任,包 括疏忽。"

安全及使用须知

第三方服务随时可能终止或中断,三星公司不担保或保证 任何内容或服务可在任何期间维持其可用性。第三方系通 过三星公司控制范围以外的网络及传输工具传送内容及服 务。在不限制此免责声明之一般原则的前提下,三星公司 明确表示不对任何通过此装置提供的任何内容或服务之中 断或暂停承担任何责任或赔偿。

对于前述内容及服务相关的客户服务,三星公司概不负 责。若对前述内容或服务的相关服务有任何疑问或要求, 请直接洽询各自的内容及服务提供者。

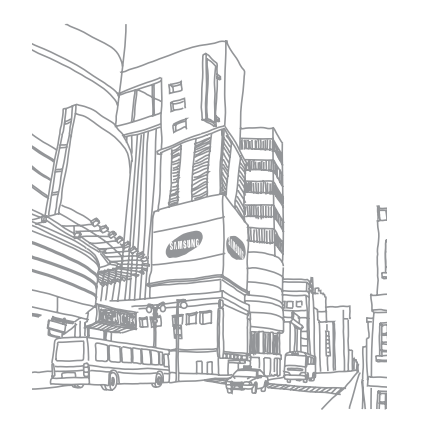

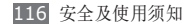